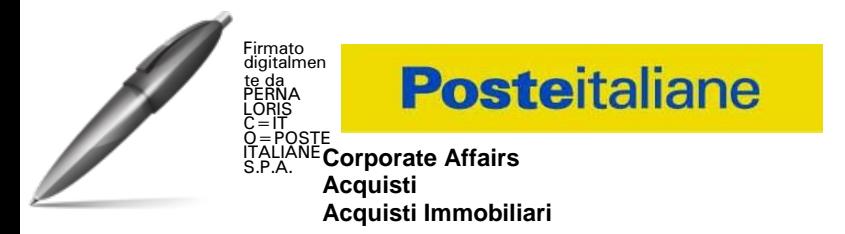

**Confronto competitivo, tramite "manifestazione di interesse", per l'istituzione di 2 Accordi Quadro per la concessione del servizio di ristorazione, gestione mensa e bar per il personale di Poste Italiane S.p.A. - Lotto 1 Venezia – Lotto 2 Milano**

 **Modalità di partecipazione**

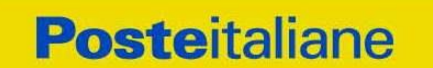

## **INDICE**

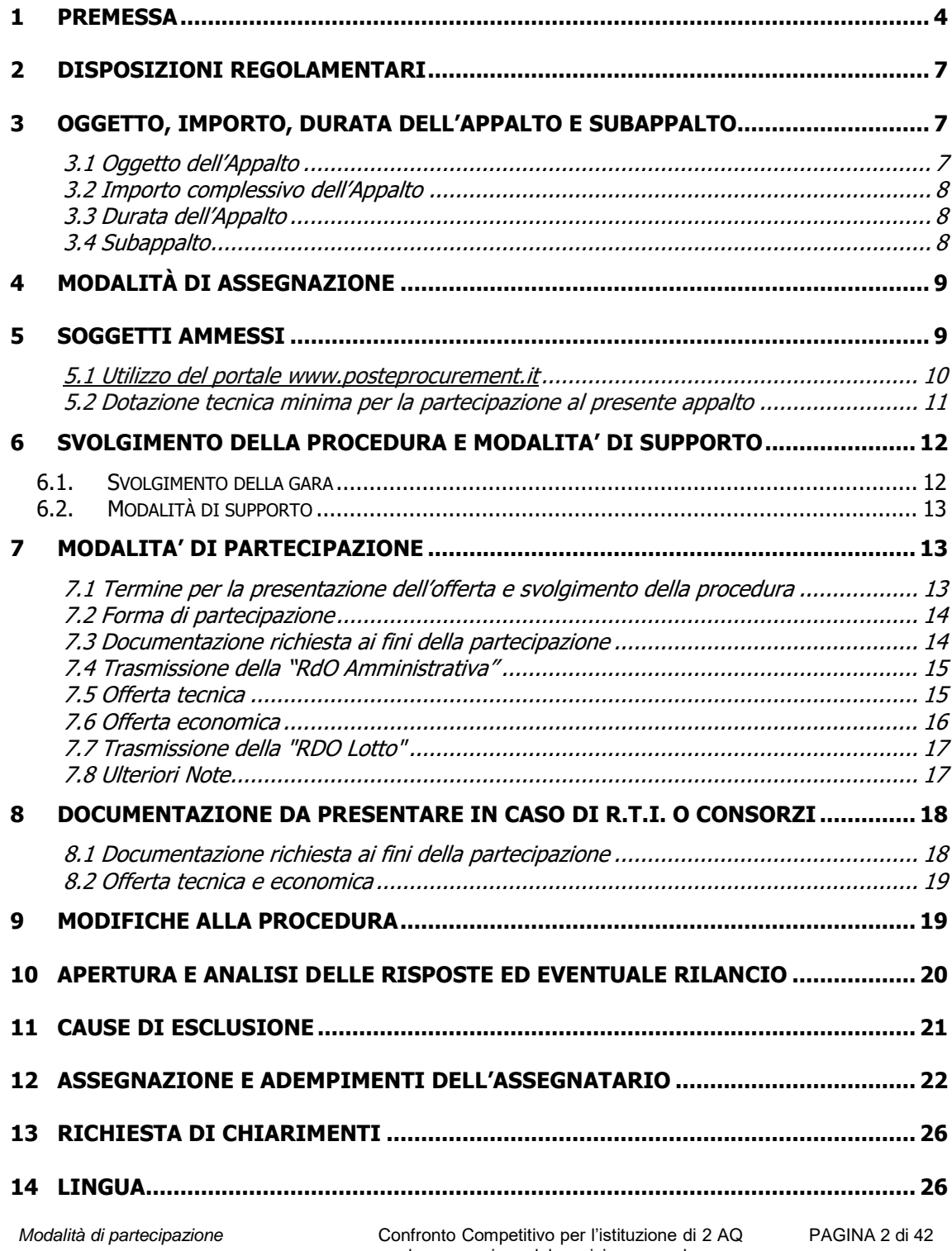

per la concessione del servizio mensa, bar, per il personale di Poste Italiane SpA

**Corporate Affairs Acquisti Acquisti Immobiliari**

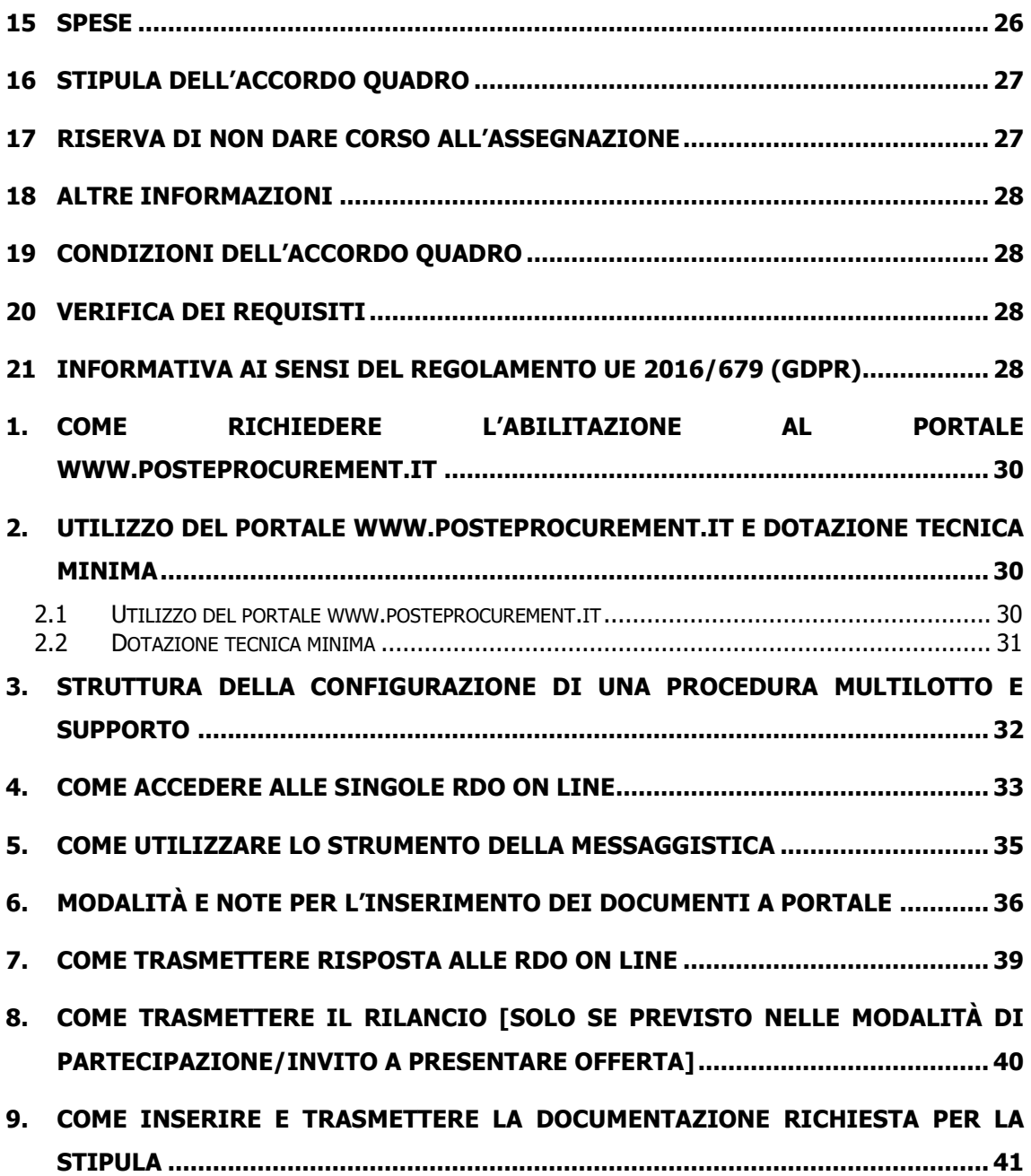

**Corporate Affairs Acquisti Acquisti Immobiliari**

<span id="page-3-0"></span>**1 PREMESSA**

 Poste Italiane intende istituire 2 Accordi Quadro per la concessione del servizio di ristorazione, gestione mensa e bar per il personale di Poste Italiane S.p.A.

 Ai sensi dell'art. 14 co.1 del D. Lgs. 50/2016 e s.m.i. le attività oggetto del presente confronto competitivo non sono da ritenere funzionali ad alcuna delle attività di cui all'art. 120 del citato Decreto Legislativo (in tal senso cfr anche Cass. SS.UU., ordinanza n. 4899/2018 del 1 marzo 2018); le stesse, pertanto, non risultano soggette alla disciplina di cui al citato Decreto.

I richiami legislativi riportati di seguito, nel presente documento o nei documenti allegati sono da intendersi riferiti esclusivamente alle sole norme legislative e/o regolamentari di volta in volta espressamente richiamate.

L'operatore economico, al fine di visionare tutta la documentazione, dovrà effettuare l'abilitazione al portale [www.posteprocurement.it](http://www.posteprocurement.it/), così come descritto nell'Avviso di manifestazione di interesse.

La presente procedura con Avviso di manifestazione di interesse, mediante Raccolta di offerte in busta chiusa digitale (d'ora in poi solo "RDO on line"), per l'affidamento dell'appalto ha per oggetto quanto specificato al paragrafo 3.

L'operatore economico dovrà possedere i requisiti descritti nell'Avviso di manifestazione di interesse e qui di seguito riportati:

- Requisiti di ordine generale:
	- a) Iscrizione C.C.I.A.A. o organismo equipollente in caso di Imprese appartenenti all'UE;
	- b) Insussistenza di tutti i motivi di esclusione in analogia a quanto previsto all'art. 80 D.Lgs. 50/2016 e s.m.i.;
	- c) Possesso di certificazione di conformità del proprio Sistema Qualità alle norme UNI EN ISO 9001:2015 in corso di validità alla data di scadenza per la presentazione della manifestazione di interesse e contestuale offerta, rilasciate da organismi accreditati e relativa alla complessiva organizzazione aziendale dell'operatore economico, allegandone relativa copia accompagnata da dichiarazione di conformità all'originale.
- Requisiti di capacità economica e finanziaria:

**Fatturato specifico**, relativo al servizio di ristorazione, gestione mensa e bar per il

personale di Poste Italiane S.p.A.

d) complessivamente conseguito negli ultimi tre esercizi di bilancio approvati alla data di scadenza della presentazione della manifestazione di interesse e contestuale offerta, non inferiore a quello definito nella seguente **Tabella 1**. Tale requisito dovrà essere posseduto sia nel caso di partecipazione ad uno dei lotti sia nel caso di partecipazione ad entrambi i lotti, come di seguito illustrato.

**Corporate Affairs Acquisti Acquisti Immobiliari**

## **Tabella 1**

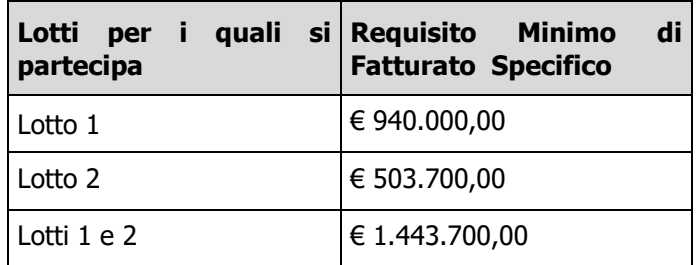

- Requisiti di capacità tecnica:
- In caso di partecipazione di RTI/Consorzi ordinari, definiti in analogia a quanto previsto all'art. 45 del D. Lgs. 50/2016 e s.m.i ogni componente dovrà attestare il possesso dei requisiti di cui ai punti a), b), c), d) di cui sopra. In caso di Consorzio Stabile tali requisiti dovranno essere posseduti dal consorzio stesso.
- Il requisito di cui al punto e) (Fatturato specifico) dovrà essere posseduto dalla mandataria (Capogruppo) in misura non inferiore al 60% e da ciascuna mandante in misura non inferiore al 10% fermo restando il possesso dell'intero requisito di cui al citato punto e) da parte del RTI nel suo complesso. In caso di Consorzio ordinario almeno una delle imprese consorziate deve possedere i requisiti previsti per la mandataria, mentre ciascuna altra consorziata deve possedere i requisiti previsti per le mandanti fermo restando il possesso dell'intero requisito di cui al citato punto e) da parte del Consorzio nel suo complesso. In caso di Consorzio Stabile tali requisiti dovranno essere posseduti dal consorzio stesso.

Il confronto competitivo in oggetto è regolato dal presente documento "Modalità di partecipazione" e dai seguenti allegati (disponibili, solo in formato elettronico, nella sezione "Allegati" della RDO on line):

- Allegato A: Modulo di manifestazione di interesse;
- Allegato 1A: Dichiarazione sostitutiva;
- Allegato B: Dichiarazione sostitutiva di certificato di iscrizione al Registro delle Imprese presso la CCIAA/art 85 D.Lgs. n.159/2011 e s.m.i;
- Allegato C: Dichiarazione Sostitutiva Consorzi
- Allegato D: Dichiarazione sostitutiva familiari conviventi art 85 D. Lgs.159/2011 e s.m.i.;
- Allegato E: Dichiarazione del possesso dei requisiti tecnico professionali;
- Allegato F: Schema richiesta chiarimenti Lotto 1;
- Allegato G: Schema richiesta chiarimenti Lotto 2;
- Allegato H: Schema Offerta Economica Listino prezzi menù Venezia;
- Allegato I: Schema Offerta Economica Listino prezzi menù Milano;

#### **Corporate Affairs Acquisti Acquisti Immobiliari**

- Allegato L: Dichiarazione soggetti art.80 comma 3;
- Allegato L1: Schema criteri di valutazione Offerta Tecnica Lotto 1;
- Allegato L2: Schema criteri di valutazione Offerta Tecnica Lotto 2;
- Allegato M: Specifiche Tecniche Venezia Mestre, e Venezia Marco Polo;
- Allegato N: Specifiche Tecniche Milano Borromeo, e Milano Roserio;
- Allegato O : Dichiarazione di subappalto (se richiesto);
- Allegato P: Disposizioni contrattuali di riferimento;
- Allegato Q: DUVRI Gestione mensa e bar Milano e Venezia;

Gli operatori economici partecipanti sono tenuti ad accettare i sopra citati documenti, pena esclusione dalla procedura, con la sottoscrizione dell'Allegato A (Modulo di manifestazione di interesse) e dell'Allegato 1A (Dichiarazione sostitutiva).

Gli allegati sono editabili. L'operatore economico interessato, pertanto, dovrà utilizzare gli allegati forniti lasciando vuoti i campi di non pertinenza.

L'operatore economico è tenuto a segnalare, tempestivamente, utilizzando lo strumento della messaggistica della RdO Amministrativa on line, eventuali anomalie riscontrate nella fase di compilazione dei suddetti allegati.

Il confronto competitivo viene espletato con il supporto di strumenti elettronici in analogia a quanto previsto all'art. 52 D.Lgs 50/2016 e s.m.i. e si svolgerà sul portale [www.posteprocurement.it,](http://www.posteprocurement.it/) la piattaforma internet che Poste utilizza per gli approvvigionamenti on line e gestita dalla società Jaggaer già BravoSolution S.p.A. (d'ora in poi anche solo "Jaggaer"), secondo le modalità descritte ai successivi paragrafi.

### **Non sono ammesse offerte pervenute con modalità differenti.**

Le modalità di utilizzo del sistema sono specificate nelle "Istruzioni operative" riportate alla fine nel presente documento.

L'Avviso di manifestazione di interesse, il presente documento, il contratto di registrazione al portale sono disponibili sia sul sito www.poste.it/azienda/bandi\_index.shtml sia sul sito www.posteprocurement.it nella sezione "Bandi e Avvisi" al seguente link:

https://www.posteprocurement.it/esop/tlp-host/public/poste/web/bandi\_avvisi/home.jst

Tutta la restante documentazione richiamata nel presente documento è disponibile nell'area dedicata al confronto competitivo all'interno del portal[e http://www.posteprocurement.it](http://www.posteprocurement.it/) per i soli operatori economici che hanno completato, con esito positivo, la procedura di abilitazione al suddetto portale secondo le modalità descritte al paragrafo "Come richiedere l'abilitazione al portale www.posteprocurement.it" di cui alle "Istruzioni operative" allegate al presente Documento "Modalità di partecipazione".

La documentazione allegata e tutte le informazioni contenute nel presente documento sono di proprietà di Poste Italiane e dovranno essere trattate come riservate.

Pertanto, gli operatori economici che prendono visione del presente documento devono considerarlo come documento strettamente confidenziale e riservato.

In particolare, la visione di tutta la documentazione inerente il presente confronto competitivo deve essere limitata ai dipendenti, legali e consulenti che nell'esercizio delle proprie funzioni, in ordine alla partecipazione alla gara, devono, necessariamente, prenderne visione.

L'operatore economico è tenuto al rispetto della normativa in materia di concorrenza sia comunitaria che nazionale, astenendosi da comportamenti anticoncorrenziali o comunque

**Corporate Affairs Acquisti Acquisti Immobiliari**

> non etici e contrari alle regole a tutela della concorrenza. L'operatore economico prende atto ed accetta, con la partecipazione al presente confronto competitivo, del "Codice etico del Gruppo Poste Italiane" consultabile sul sito www. posteitaliane.it. L'operatore economico prende atto altresì che Poste Italiane si è dotata, in conformità ai principi e linee guida previste dal D.Lgs. 231/2001, di un proprio Modello di Organizzazione, Gestione e Controllo ai sensi del D.Lgs. 231/2001, consultabile sul sito [www.posteitaliane.it](http://www.posteitaliane.it/) e si obbliga al rispetto delle previsioni di cui al medesimo Decreto.

# <span id="page-6-0"></span>**2 DISPOSIZIONI REGOLAMENTARI**

Il presente confronto competitivo è regolato dalle disposizioni normative e regolamentari in quanto applicabili, che l' Impresa dichiara di conoscere, tra cui si citano:

- Decreto legislativo 159/2011 "Codice leggi antimafia" testo vigente e Legge19/3/90, n. 55 recante disposizioni per la prevenzione della delinquenza di tipo mafioso, testo vigente;
- Legge n. 68/99 recante le norme sulla promozione dell'inserimento e dell'integrazione lavorativa delle persone disabili nel mondo del lavoro;
- D.lgs. 231 del 8 giugno 2001 "Disciplina della responsabilità amministrativa delle persone giuridiche, delle società e delle associazioni anche prive di personalità giuridica" e s.m.i.;
- Regolamento 2016/670/UE (Regolamento europeo in materia di protezione dei dati personali);
- D.lgs. 10/9/2003 n. 276 e s.m.i., recante norme in materia di occupazione e mercato del lavoro;
- D.lgs. 7 marzo 2005, n. 82, testo vigente, "Codice dell'Amministrazione digitale";
- Decreto del Ministero del Lavoro e della Previdenza Sociale 24 ottobre 2007 e s.m.i.;
- D.lgs. n. 81/2008 e s.m.i. recante norme in materia di tutela della salute e della sicurezza nei luoghi di lavoro;
	- Tutte le disposizioni legislative e regolamentari vigenti in materia di lavoro e di

assicurazioni sociali e quelle previste dai contratti collettivi pro tempore vigenti,

anche in materia di tutela occupazionale.

- Ogni altra normativa/procedura interna di Poste Italiane S.p.A./Società del Gruppo in quanto applicabile;
- Tutte le altre disposizioni normative richiamate nel presente documento, nelle Disposizioni contrattuali di riferimento, nelle Specifiche Tecniche e nei relativi allegati.

<span id="page-6-1"></span>Responsabile della procedura di affidamento: Loris Perna

# **3 OGGETTO, IMPORTO, DURATA DELL'APPALTO E SUBAPPALTO**

# <span id="page-6-2"></span>**3.1 Oggetto dell'Appalto**

Oggetto del presente confronto competitivo è l'affidamento in concessione del servizio di ristorazione, gestione mensa e bar per il personale di Poste Italiane S.p.A.

Le caratteristiche del servizio nonché le modalità di esecuzione dello stesso, sono riportate in dettaglio negli Allegati M e N, Specifiche Tecniche e relativi allegati, e nell'Allegato P Disposizioni contrattuali di riferimento.

Il servizio è costituito da n. 2 (due) Lotti come di seguito specificato:

#### **Corporate Affairs Acquisti Acquisti Immobiliari**

**Lotto 1**: Edificio Polifunzionale di Venezia Mestre e Servizio di ristorazione a mezzo catering presso il Centro di Meccanizzazione Postale Marco Polo

**Lotto 2**: Servizio di Ristorazione, Bar e Tavola fredda per il Personale di Poste Italiane S.p.A. applicato presso i siti di: CMP Peschiera Borromeo; CMP Milano Roserio

Negli Allegati M e N**,** Specifiche Tecniche e relativi allegati è riportato dettagliatamente l'elenco delle sedi di Poste Italiane, ricomprese in ciascuno dei due lotti.

I lotti sono cumulabili. Ciascun concorrente potrà presentare offerta per il solo Lotto 1, per il solo Lotto 2 o per entrambi i lotti.

L'ordine di rilevanza economica dei lotti è il seguente: prima il Lotto 1 e poi il Lotto 2.

Il servizio oggetto del presente confronto competitivo verrà espletato per il servizio di ristorazione, gestione mensa e bar per il personale di Poste Italiane S.p.A.

# <span id="page-7-0"></span>**3.2 Importo complessivo dell'Appalto**

L'importo complessivo (48 mesi) stimato dell'appalto riferito a Poste, al netto di oneri fiscali, posto a base di gara è pari a € 3.854.800,00 (tremilioniottocentocinquantaquattro/00) oltre IVA di legge, così suddiviso:

- Lotto 1 € 2.511,600,00, al netto di oneri fiscali e degli oneri della sicurezza pari a Euro 0
- Lotto 2 € 1.343.200,00, al netto di oneri fiscali, degli oneri della sicurezza pari a Euro 0.

Il suddetto importo è suddiviso nei due lotti come di seguito specificato:

- Lotto 1: Edificio Polifunzionale di Venezia Mestre e Servizio di ristorazione a mezzo catering presso il Centro di Meccanizzazione Postale Marco Polo
- Lotto 2: Bar e Tavola fredda per il Personale di Poste Italiane S.p.A. applicato presso i siti di: CMP Peschiera Borromeo; CMP Milano Roserio.

Gli importi sopra indicati sono puramente indicativi e non sono da considerarsi in alcun modo impegnativi per Poste e quindi nulla potrà pretendere l'operatore economico in caso di affidamenti per importi e quantità inferiori a quelli oggetto dell'Accordo Quadro medesimo.

Con l'assegnatario di ciascun lotto verrà stipulato un apposito Accordo Quadro sulla base delle disposizioni contrattuali di cui all' Allegato P "Disposizioni contrattuali di riferimento".

# <span id="page-7-1"></span>**3.3 Durata dell'Appalto**

Ciascun Accordo Quadro avrà la durata di 48 mesi.

Poste Italiane si riserva la facoltà di dare avvio al servizio con decorrenze differenti per Regione, senza che da ciò l'operatore economico possa trarre titolo ad alcun compenso o rivalsa per danni di qualsiasi genere.

Tali variazioni di decorrenza verranno comunicate con un preavviso non inferiore a giorni 15 (quindici) salvo che le stesse vengano rideterminate all'atto della stipula dell'Accordo Quadro.

# <span id="page-7-2"></span>**3.4 Subappalto**

È ammesso il subappalto nei limiti del 50% (cinquanta per cento) dell'importo complessivo

*Modalità di partecipazione Poste Italiane S.p.A.*

**Corporate Affairs Acquisti Acquisti Immobiliari**

previa autorizzazione di Poste.

# <span id="page-8-0"></span>**4 MODALITÀ DI ASSEGNAZIONE**

L'aggiudicazione avverrà con l'applicazione del criterio dell'offerta economicamente più vantaggiosa, in base ai criteri di seguito riportati:

- caratteristiche tecniche dell'offerta (P1): punteggio massimo assegnato 70;
- importo complessivo offerto (P2): punteggio massimo assegnato 30.

Sarà considerata offerta economicamente più vantaggiosa quella che avrà totalizzato il massimo punteggio in applicazione della seguente formula, tenendo presente che i conteggi verranno effettuati con l'approssimazione alla 3a cifra decimale:

Ptot =  $P1 + P2$ 

dove:

a) P1 è il punteggio attribuito alle caratteristiche tecniche dell'offerta, calcolato con la seguente formula:

 $P1 = \Sigma n$  [Ri]

dove:

∑n = sommatoria;

n = numero totale dei requisiti;

Ri= valutazione assegnata al concorrente, per il requisito i-esimo

**NB**: I criteri di attribuzione dei punteggi tecnici sono descritti nell'allegato L1 e L2

b) P2 è il punteggio assegnato all'importo complessivo offerto, calcolato con la seguente formula:

 $P2 = 30 * (Pb - Po)/(Pb-Pm)$ 

dove:

- Pb è l'importo a base di gara;
- Po è l'importo offerto;
- Pm è l'importo minimo offerto dai concorrenti;

In presenza di concorrenti che hanno ottenuto lo stesso miglior punteggio totale, la graduatoria tra le offerte sarà stilata prendendo in considerazione l'ordine dei punteggi economici.

Nel caso in cui persista la condizione di parità di massimo punteggio, conseguente all'identico miglior punteggio economico ottenuto da più Imprese partecipanti, la graduatoria tra le offerte sarà stilata secondo l'ordine cronologico d'arrivo delle stesse come indicato dall'orario registrato in automatico dal sistema.

I valori dei punteggi tecnici e dei punteggi economici verranno arrotondati alla seconda cifra decimale, tenendo conto del valore della terza (se inferiore a 5 si avrà un arrotondamento per difetto, se superiore o pari a 5 l'arrotondamento sarà per eccesso).

<span id="page-8-1"></span>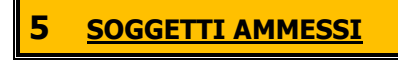

**Corporate Affairs Acquisti Acquisti Immobiliari**

> E' ammessa la partecipazione di imprese singole, di RTI (Raggruppamenti Temporanei di Imprese), di consorzi tra società cooperative di produzione e lavoro oltre che di consorzi stabili/consorzi ordinari, anche in forma di società consortili, definiti in analogia a quanto previsto all'art. 45 del D. Lgs. 50/2016 e s.m.i..

> Non è ammessa alla procedura l'Impresa che partecipi singolarmente e quale componente di un RTI/Consorzio, ovvero partecipante a più RTI/Consorzi, pena l'esclusione dalla procedura dell'Impresa medesima e del RTI/Consorzio al quale l'Impresa partecipa.

> La forma di partecipazione (RTI/Consorzio o Impresa singola), nonché la quota di partecipazione, devono pertanto rimanere le stesse per tutti i lotti a cui si intende partecipare.

> I Consorzi in analogia all' art 45 comma 2 lett. b) e c) D.Lgs. 50/2016 e s.m.i. devono indicare in sede di manifestazione di interesse/offerta per quali consorziati il consorzio concorre; a questi ultimi è fatto divieto di partecipare, in qualsiasi altra forma, pena esclusione dalla procedura del consorzio medesimo e del consorziato.

> Fermo restando quanto stabilito nelle Premesse in merito ai requisiti di partecipazione in caso di RTI/Consorzi, non è ammessa alla procedura la partecipazione di RTI (Raggruppamenti Temporanei di Imprese) o Consorzi composti da Imprese che soddisfino singolarmente il 100% dei requisiti di partecipazione.

UTILIZZO DEL PORTALE WWW.POSTEPROCUREMENT.it E DOTAZIONE TECNICA MINIMA

## **6.1 Utilizzo del portale [www.posteprocurement.it](http://www.posteprocurement.it/)**

Per prendere visione della documentazione aggiuntiva di gara, nonché per partecipare al presente affidamento, le Imprese interessate dovranno, preventivamente ed obbligatoriamente, richiedere l'abilitazione al portale sopra indicato procedendo come<br>
indicato al paragrafo "Come richiedere l'abilitazione al portale indicato al paragrafo "Come richiedere l'abilitazione al portale **www.posteprocurement.it**" delle "Istruzioni Operative".

La richiesta di abilitazione dovrà essere completata almeno 3 giorni prima del termine fissato per la presentazione della Manifestazione di interesse/offerta. Oltre tale data l'abilitazione non potrà essere garantita.

L'Impresa che fosse eventualmente già abilitata al portale non dovrà richiedere una nuova abilitazione, fatta salva la facoltà di contattare il servizio di supporto (ai recapiti indicati al successivo paragrafo 7.2) per comunicare eventuali modifiche nei dati di registrazione ovvero in caso di smarrimento dei codici di accesso (User ID e Password).

Si rende noto che l'abilitazione al portale e il servizio di supporto sono completamente gratuiti.

Si fa presente che l'utilizzo della user ID e della password forniti in sede di registrazione al portale imputano incontestabilmente agli utenti ed ai soggetti eventualmente rappresentati, tutte le manifestazioni di volontà, gli atti, i fatti posti in essere nell'ambito della procedura telematica.

L'offerta on line si intenderà come proveniente dal legale rappresentante o dal procuratore speciale indicati nell'Allegato A ("Modulo di Manifestazione di interesse") al presente documento.

Le operazioni effettuate nell'ambito del sistema informatico sono riferibili al soggetto abilitato e si intendono compiute nell'ora e nel giorno risultanti dalle registrazioni di sistema.

In particolare, il tempo del Sistema è sincronizzato sull'ora italiana riferita alla scala di tempo UTC (IEN).

L'Impresa è tenuta a non diffondere a terzi la chiave di accesso, a mezzo della quale verrà identificata da Poste Italiane, e la password.

#### **Corporate Affairs Acquisti Acquisti Immobiliari**

Le comunicazioni per via telematica inerenti la gara saranno effettuate da Poste italiane all'indirizzo e-mail comunicato dall'Impresa al momento della registrazione (o successivamente modificati dalla stessa) e nella cartella personale disponibile sul portale ("messaggio di sistema").

I riferimenti inseriti in fase di registrazione al portale da parte dell'Impresa (o successivamente modificati dalla stessa) verranno utilizzati per l'invio di tutte le comunicazioni inerenti la procedura.

E' pertanto onere dell'Impresa aggiornare tempestivamente nella propria cartella personale sul sito [www.posteprocurement.it](http://www.posteprocurement.it/) qualsiasi variazione dell'indirizzo e-mail.

Si fa inoltre presente che, in caso di partecipazione come R.T.I. o Consorzio, dovrà essere:

- l'Impresa mandataria o designata tale (in caso di partecipazione come R.T.I. costituito o costituendo);
- il Consorzio stesso (in caso di partecipazione come Consorzio di cui all'art. 45 comma 2, lett. b) o c) del D. Lgs.50/2016, nonché come Consorzio ordinario costituito);
- una delle consorziande (in caso di partecipazione come Consorzio ordinario costituendo),

ad utilizzare il sistema come unico soggetto abilitato ad operare attraverso il medesimo, a trasmettere telematicamente le richieste di chiarimento, la documentazione richiesta ai fini dell'ammissione nonché l'offerta tecnica / economica, fermo restando che la documentazione dovrà essere sottoscritta, laddove richiesto, oltre che dall'Impresa mandataria o dal Consorzio, anche dalle altre Imprese partecipanti al R.T.I. o dalle altre Imprese indicate dal Consorzio ai fini della partecipazione alla gara, secondo le modalità descritte nei paragrafi successivi.

Non è, pertanto, necessario che le altre Imprese consorziate siano registrate a portale.

### <span id="page-10-0"></span>**6.2 Dotazione tecnica minima per la partecipazione al presente appalto**

Per poter partecipare alla presente gara è richiesto il possesso della dotazione tecnica minima riportata al seguente indirizzo: [https://www.posteprocurement.it/esop/tlp](https://www.posteprocurement.it/esop/tlp-host/public/poste/web/dotazione_tecnica.jst)[host/public/poste/web/dotazione\\_tecnica.jst](https://www.posteprocurement.it/esop/tlp-host/public/poste/web/dotazione_tecnica.jst)

Per la sottoscrizione dei documenti, da presentare ai fini della partecipazione nonché ai fini della formulazione dell'offerta tecnica/economica riferita al/ai lotto/i di partecipazione, è altresì **obbligatorio** il possesso, (laddove espressamente indicato) da parte del legale rappresentante o procuratore sottoscrittore dell'Allegato A ("Modulo di Manifestazione di interesse"), di un certificato di firma digitale, in corso di validità, rilasciato da un organismo incluso nell'elenco pubblico dei certificatori tenuto dall'Agenzia per l'Italia Digitale (previsto dall'art. 29, comma 1, del D.Lgs. 82/2005 s.m.i.) generato mediante un dispositivo per la creazione di una firma sicura, ai sensi di quanto previsto dall'art 38, comma 2, del D.P.R. 445/2000 e dall'art. 65 del D.Lgs. n. 82/2005 s.m.i..

Sono ammessi certificati di firma digitale rilasciati da Certificatori operanti in base ad una licenza od autorizzazione rilasciata da uno Stato membro dell'Unione Europea ed in possesso dei requisiti previsti dalla normativa vigente.

Sono altresì ammessi, in conformità a quanto stabilito dall'art. 21 comma 4, del D.Lgs. 82/2005 s.m.i., certificati di firma digitale rilasciati da un certificatore stabilito in uno Stato non facente parte dell'Unione europea, quando ricorre una delle seguenti condizioni:

- a) Il certificatore possiede i requisiti di cui alla normativa vigente, ed è accreditato in uno Stato membro;
- b) Il certificato qualificato è garantito da un certificatore stabilito nella Unione europea, in possesso dei requisiti di cui alla medesima normativa;
- c) Il certificato qualificato, o il certificatore, è riconosciuto in forza di un accordo bilaterale

**Corporate Affairs Acquisti Acquisti Immobiliari**

o multilaterale tra l'Unione europea e Paesi terzi o organizzazioni internazionali.

Sarà onere dell'Impresa indicare alla Stazione Appaltante quale delle ipotesi sopra indicate sia applicabile all'autorità che le ha rilasciato la firma, allegandone documentazione a comprova, e indicare altresì lo strumento per mezzo del quale sarà possibile effettuare la verifica (software, link, ecc).

## **N.B. Si precisa che sul portale è presente uno strumento di verifica della firma digitale che è in grado di controllare la validità della firma se la dimensione del file è inferiore ai 25 MB.**

**Poste Italiane effettuerà la verifica della validità delle firme digitali utilizzando lo strumento automatico di verifica presente sul portale, e nel caso di verifica negativa una volta scaricato/i in locale il/i file, utilizzerà i software gratuiti messi a disposizione delle Certification Autority Italiane (come previsto dalle disposizioni normative in materia).**

**Pertanto si suggerisce alle Imprese di effettuare, per i file firmati digitalmente, verifiche preventive con tali strumenti.**

Per ciascun documento sottoscritto digitalmente il certificato di firma digitale dovrà essere valido alla data di sottoscrizione del documento.

Si fa inoltre presente che, in caso di partecipazione come R.T.I. o Consorzio, la firma digitale dovrà essere posseduta:

- in caso di partecipazione come R.T.I., costituito e costituendo, o come consorzio ordinario costituendo, dal legale rappresentante o procuratore di ciascuna partecipante al RTI o consorzio;
- in caso di partecipazione come Consorzio ordinario costituito nonché come Consorzio di cui all'art. 45 comma 2, lettera b) o c) del D.Lgs. 50/2016, dal legale rappresentante o procuratore del Consorzio nonché dal legale rappresentante o procuratore di ciascuna Impresa consorziata indicata dal Consorzio ai fini della partecipazione alla presente gara.

N.B. I soggetti abilitati sono tenuti a rispettare tutte le norme legislative, regolamentari e contrattuali in tema di conservazione ed utilizzo dello strumento di firma digitale, e segnatamente l'art. 32 del D.Lgs. n. 82/2005 s.m.i. ed ogni e qualsiasi ulteriore istruzione impartita in materia dal certificatore che ha rilasciato lo strumento ed esonerano espressamente Jaggaer e Poste da qualsiasi responsabilità per conseguenze pregiudizievoli di qualsiasi natura o danni, diretti o indiretti, che fossero arrecati ad essi o a terzi a causa dell'utilizzo dello strumento di firma digitale.

Gli atti e i documenti sottoscritti a mezzo di firma digitale non potranno considerarsi validi ed efficaci se non verranno sottoscritti secondo la modalità sopra richiesta.

# <span id="page-11-0"></span>**6 SVOLGIMENTO DELLA PROCEDURA E MODALITA' DI SUPPORTO**

### <span id="page-11-1"></span>**6.1. Svolgimento della gara**

La presente gara si svolgerà all'interno del portale [www.posteprocurement.it](http://www.posteprocurement.it/) mediante lo strumento della Raccolta di offerte in busta chiusa digitale (d'ora in poi anche solo "RDO on line").

In particolare la presente procedura viene gestita mediante l'utilizzo delle seguenti RDO on line:

- A. 1 RDO on line avente nel corpo dell'oggetto la dicitura "Amministrativa" (e identificata, nel prosieguo di questo documento, con il termine "RDO documentazione amministrativa") all'interno della quale l'Impresa dovrà inserire la Documentazione amministrativa e le garanzie richieste ai fini della partecipazione della procedura di gara;
- B. 2 RDO on line, una per ogni lotto di cui si compone la presente procedura, identificate,

*Modalità di partecipazione Poste Italiane S.p.A.*

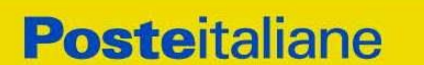

nel prosieguo del presente documento, con il termine "RDO Lotto", all'interno delle quali l'Impresa dovrà inserire la propria offerta tecnico ed economica.

Per partecipare alla presente procedura l'Impresa interessata dovrà:

- C. inserire, nella RdO Documentazione Amministrativa, la documentazione richiesta al successivo paragrafo 7.2;
- D. formulare, per il lotto di interesse, la propria offerta tecnica secondo le modalità di cui al successivo paragrafo 7.4;
- E. formulare, per il lotto di interesse, la propria offerta economica secondo le modalità di cui al successivo paragrafo 7.5;
- F. trasmettere telematicamente la propria risposta alle "RDO on line" secondo le modalità di cui al paragrafo "Come trasmettere la propria risposta alle RDO on line" delle Istruzioni Operative.

## <span id="page-12-0"></span>**6.2. Modalità di supporto**

Per informazioni sulla modalità di inserimento a portale della documentazione richiesta e in caso di guasti alla struttura tecnologica, applicativa e di comunicazione, l'Impresa avrà facoltà di contattare il servizio di supporto di Jaggaer al numero +39 02.266.002.636 ovvero inviare una mail a [posteprocurement@bravosolution.it](mailto:posteprocurement@bravosolution.it) (segnalando oggetto della procedura, problematica emersa nonché propri recapiti telefonici).

Si consiglia di formulare la risposta alla RDO on line entro 3 ore prima del termine fissato per la presentazione della Documentazione Amministrativa richiesta ai fini della partecipazione/dell'Offerta tecnica/economica, riferita al Lotto/lotti di partecipazione, al fine di poter eventualmente ricevere adeguato supporto.

Eventuali problemi, tali da impedire la formulazione della risposta alle RDO on line, devono essere segnalati entro 20 minuti dal termine fissato per la presentazione della risposta alla presente procedura, inviando un fax al numero +39 02.266.002.228 oppure, in alternativa, utilizzando lo strumento della messaggistica on line (seguendo le indicazioni riportate al paragrafo "Come utilizzare lo strumento della messaggistica" delle Istruzioni operative).

Trascorsi 20 minuti dal termine di cui sopra Poste non accetterà reclami.

Per verificare la giusta causa degli eventuali problemi tecnologici segnalati da una o più Imprese, si provvederà ad analizzare mediante log file la reale consistenza di quanto dichiarato.

<span id="page-12-1"></span>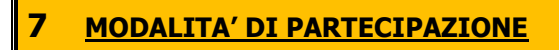

### <span id="page-12-2"></span>**7.1 Termine per la presentazione dell'offerta e svolgimento della procedura**

La documentazione richiesta ai fini della partecipazione nonché l'offerta tecnica ed economica, dovranno pervenire telematicamente, all'interno del portale internet [www.posteprocurement.it,](http://www.posteprocurement.it/) nelle aree e nelle sezioni di competenza delle RdO on line **entro e non oltre le ore 13:00 del giorno 30/08/2021** termine perentorio ed essenziale, secondo le modalità di seguito descritte.

In particolare, per partecipare alla presente procedura, l'operatore economico abilitato al portale dovrà, entro il termine fissato per la presentazione delle Manifestazione di interesse/Offerte, accedere alle RDO on line riferite alla presente procedura (seguendo le indicazioni del paragrafo "Come accedere alle RDO on line" delle Istruzioni Operative) e:

- A. Accedere all'area "Qualificazione" nonché alle diverse sezioni di risposta della RDO Documentazione amministrativa on line seguendo le indicazioni riportate al paragrafo "Come accedere alla RDO on line" delle Istruzioni operative e:
- Indicare la forma di partecipazione secondo le modalità di cui al successivo paragrafo 7.2;

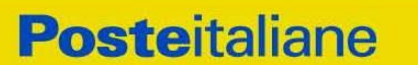

- Inserire la documentazione richiesta ai fini della partecipazione di cui al successivo paragrafo 7.3;
- Trasmettere telematicamente la risposta alla "RDO documentazione amministrativa" secondo le modalità di cui al paragrafo "Come trasmettere risposta alle RDO on line" delle Istruzioni Operative;
- B. Accedere all'area "Offerta tecnica" nonché alle diverse sezioni della/e "RDO Lotto" riferita/e al lotto/i per il/i quale/i si intende presentare offerta seguendo le indicazioni riportate al paragrafo "Come accedere alle singole RDO on line" delle Istruzioni operative ed inserire, la documentazione relativa all'Offerta tecnica richiesta al successivo paragrafo 7.5;
- C. Accedere all'area "Offerta economica" nonché alle diverse sezioni di risposta della RDO on line riferita/e al/i lotto/i per il/i quale/i si intende presentare offerta, seguendo le indicazioni riportate al paragrafo "Come accedere alla RDO on line" delle Istruzioni operative ed inserire la documentazione richiesta al successivo punto 7.6;
- D. Trasmettere telematicamente la risposta alla/e "RDO Lotto", riferita/e al/i lotto/i per il quale/i si intende presentare offerta secondo le modalità di cui al successivo paragrafo "Come trasmettere la propria risposta alla RDO on line" delle Istruzioni operative.

N.B. La risposta alla presente procedura di gara si intenderà completa con la trasmissione della risposta alla "RDO Documentazione amministrativa" e con la trasmissione della risposta ad almeno una "RDO Lotto".

Qualora venga trasmessa la sola "RDO Documentazione amministrativa" Poste Italiane riterrà incompleta la procedura e non prenderà in considerazione la documentazione trasmessa.

Il sistema non consente la trasmissione della risposta ad una o più delle "RDO Lotto" create per la raccolta delle Offerte Tecniche ed Economiche sui lotti se non è stata preliminarmente trasmessa la risposta alla "RDO Amministrativa".

Il sistema non accetta domande di partecipazione/offerte presentate con modalità differenti.

# **7.2 Forma di partecipazione**

<span id="page-13-0"></span>L'Impresa dovrà selezionare, nell'area "Qualificazione" della "RDO Documentazione Amministrativa", la forma di partecipazione (Impresa singola, R.T.I., Consorzio ecc.).

La stessa informazione dovrà essere fornita anche nell'Allegato A " Modulo di manifestazione di interesse" al presente documento.

# <span id="page-13-1"></span>**7.3 Documentazione richiesta ai fini della partecipazione**

Per poter partecipare al presente confronto competitivo l'Impresa deve inserire, nell'Area "Qualificazione", e nelle sezioni di competenza della "RDO Documentazione Amministrativa", (seguendo le indicazioni riportate al paragrafo "Modalità e note per l'inserimento dei documenti a portale" delle Istruzioni operative) e trasmettere telematicamente (seguendo le indicazioni riportate al paragrafo "Come trasmettere la propria risposta alla RDO on line") la seguente documentazione:

a) **Modulo di manifestazione di interesse** redatta utilizzando l'Allegato A, resa e sottoscritta digitalmente dal proprio legale rappresentante o procuratore.

Nel caso in cui l'Allegato A sia reso da un procuratore dovranno essere forniti, nello stesso documento, gli estremi della procura.

La dichiarazione fornita è editabile. L'operatore economico dovrà compilare solo i campi di competenza lasciando vuoti gli altri.

b) **Dichiarazione sostitutiva** redatta utilizzando l'Allegato 1A, resa e sottoscritta digitalmente dal proprio legale rappresentante o procuratore.

Nel caso in cui tale Allegato B sia reso da un procuratore dovranno essere forniti, nello stesso documento, gli estremi della procura.

Il documento fornito è editabile. L'operatore economico dovrà compilare solo i campi di

**Corporate Affairs Acquisti Acquisti Immobiliari**

competenza lasciando vuoti gli altri.

c) **Dichiarazione sostitutiva di certificato di iscrizione dell'impresa al Registro delle Imprese presso la CCIAA** (ai sensi degli art. 46 e 47 del D.P.R. 28 dicembre 2000 n. 445 e s.m.i.), con indicazione dei soggetti di cui all'art. 85 del D.Lgs 159/2011 e s.m.i. redatta utilizzando l'Allegato C, resa dal proprio legale rappresentante o procuratore ai sensi del DPR 445/2000 e s.m.i.. e sottoscritta digitalmente dallo stesso. Il documento fornito è editabile. L'operatore economico dovrà compilare solo i campi di competenza lasciando vuoti gli altri.

d) **Dichiarazione sostitutiva relativa ai soggetti di cui all'art. 80, comma 3 D.L.gs 50/2016 e s.m.i.** (ai sensi degli art. 46 e 47 del D.P.R. 28 dicembre 2000 n. 445 e s.m.i.), resa separatamente, utilizzando l'Allegato D e sottoscritta digitalmente solo dai soggetti di cui all'art. 80 comma 3 per i quali il legale rappresentante o procuratore non intenda dichiarare, nell'Allegato B alle Modalità di partecipazione l'assenza delle cause di esclusione ivi indicate (laddove non ne sia a conoscenza o non intenda assumersi la relativa responsabilità). Qualora tali soggetti non fossero in possesso di un certificato di firma digitale deve essere allegata a portale, per ciascuno di essi: copia scansionata della suddetta dichiarazione, firmata tradizionalmente dagli stessi e sottoscritta digitalmente dal sottoscrittore del Modulo di manifestazione di interesse.

e) **Copia scansionata della Certificazione UNI EN ISO 9001:2015** di cui al requisito c) del paragrafo 1 "Premessa" allegandone relativa copia accompagnata da dichiarazione di conformità all'originale, resa ai sensi del D.P.R. 445/2000 e s.m.i. sottoscritto digitalmente dai legali rappresentanti o procuratori di ciascuna Impresa partecipante al R.T.I, in caso di Consorzi dovrà essere resa dal Consorzio stesso e da ciascuna Impresa consorziata indicata dal Consorzio ai fini della partecipazione al presente confronto competitivo;

Poste si riserva la facoltà di richiedere ogni utile precisazione/integrazione in ordine alla documentazione presentata ai fini della partecipazione.

Non è ammesso riferimento a documenti già presentati a Poste in occasione di altre procedure/gare e/o contratti stipulati.

f) **Elenco dei servizi che concorrono a formare il fatturato specifico,** reso ai sensi del D.P.R. 445/2000 e sottoscritto digitalmente dal proprio legale rappresentante o procuratore, con indicazione per ciascuno di essi del committente, del periodo di riferimento, della durata complessiva, dell'importo complessivo e del relativo importo annuo e dell'oggetto (descritto, pur sinteticamente, con sufficiente chiarezza).

# **7.4 Trasmissione della "RdO Amministrativa"**

<span id="page-14-0"></span>Una volta allegati i documenti richiesti al precedente paragrafo l'operatore economico dovrà trasmettere telematicamente la risposta alla "RdO amministrativa" seguendo le indicazioni riportate al paragrafo "Come trasmettere risposta alle RDO on line" delle Istruzioni operative".

N.B. Si ribadisce che la risposta si intenderà completa solo con la trasmissione della "RdO amministrativa" e di almeno una "RDO Lotto".

Qualora venga trasmessa la sola "RdO amministrativa" Poste riterrà incompleta la procedura e non prenderà in considerazione la documentazione trasmessa.

### **7.5 Offerta tecnica**

<span id="page-14-1"></span>Per formulare la propria offerta tecnica, l'operatore economico dovrà inserire nell'area "Offerta tecnica" e nelle sezioni di risposta della/e RDO Lotto on line tecnico/economica riferita al/i lotto/i per il quale intende presentare offerta (seguendo le indicazioni riportate al paragrafo "Modalità e note per l'inserimento dei documenti a portale" delle Istruzioni operative) e trasmettere telematicamente (seguendo le indicazioni riportate al paragrafo "Come trasmettere la propria risposta alle RDO on line" delle Istruzioni operative) la seguente documentazione:

*Modalità di partecipazione*

*Poste Italiane S.p.A.*

**Corporate Affairs Acquisti Acquisti Immobiliari**

> **a. Allegato L1 "**Schema criteri di valutazione Offerta Tecnica - Lotto **1**" **e l'Allegato L2 "**Schema criteri di valutazione Offerta Tecnica - Lotto **2 ",** redatto sulla base delle indicazioni contenute nei Capitolati tecnici **M** e **N** debitamente compilato e sottoscritto digitalmente dal proprio legale rappresentante o procuratore;

Lo schema di offerta non potrà essere modificato né corretto;

- **b.** Allegare le referenze del/i datore/i di lavoro in merito al possesso del/i requisito/i previsto/i nei punti:
	- **a.2** (Anni di esperienza per il Responsabile del servizio)

**a.3** (Anni di esperienza per il Cuoco)

**dei criteri di valutazione tabellati.**

Si precisa che il file contenente l'Offerta tecnica" dovrà essere denominato "Offerta tecnica" in modo da renderlo immediatamente e inequivocabilmente individuabile, da parte della commissione, in relazione al suo contenuto.

Il mancato inserimento della documentazione costituente l'offerta tecnica comporta la mancata attribuzione del punteggio per i requisiti cui detta documentazione si riferisce. Tutta la documentazione costituente l'Offerta tecnica non dovrà includere tassativamente alcuna indicazione, diretta o indiretta, riferita agli elementi costituenti l'offerta.

## **7.6 Offerta economica**

<span id="page-15-0"></span>Per formulare la propria offerta economica, l'Impresa, deve inserire, nell'Area "Offerta economica" e nelle sezioni di competenza delle "RDO Lotto on line" (seguendo le indicazioni riportate al paragrafo "Modalità e note per l'inserimento dei documenti a portale" delle Istruzioni operative) e trasmettere telematicamente (seguendo le indicazioni riportate al paragrafo "Come trasmettere la propria risposta alla RDO on line" delle Istruzioni operative) la seguente documentazione:

a) **[Pena esclusione] Schema di offerta economica,** debitamente compilato in tutti i campi previsti (utilizzando l'Allegato H per il Lotto 1 e l'Allegato I per il Lotto 2, al presente documento "Modalità di partecipazione") e sottoscritti digitalmente dal proprio legale rappresentante o procuratore.

### **Il partecipante potrà presentare offerta per un singolo lotto o per entrambi i lotti, gli stessi sono da intendersi cumulabili.**

b) **Dichiarazioni sostitutive relative ai familiari conviventi maggiorenni,** redatte utilizzando l'Allegato D. Le suddette dichiarazioni dovranno essere rese singolarmente e sottoscritte digitalmente da ciascuno dei soggetti di cui all'art.85 del D.Lgs. 159/2011. Qualora i soggetti in questione non fossero in possesso di certificato di firma digitale dovrà essere prodotta per ciascuno di essi copia scansionata della suddetta dichiarazione firmata tradizionalmente dagli stessi, unitamente a copia scansionata dei singoli documenti d'identità. Tali dichiarazioni dovranno essere sottoscritte digitalmente dal legale rappresentante/procuratore dell'operatore economico e accompagnate da una dichiarazione di conformità all'originale sottoscritta digitalmente dallo stesso.

Poste si riserva di procedere all'apertura delle dichiarazioni familiari conviventi solo in capo al concorrente risultato primo in graduatoria ed eventualmente al concorrente che segue.

c) **[Eventuale] Dichiarazione di subappalto** resa e sottoscritta digitalmente dal proprio legale rappresentante/procuratore utilizzando l'Allegato N. Il mancato inserimento di tale dichiarazione sarà inteso come volontà dell'operatore economico di non ricorrere al subappalto.

Gli importi offerti sono comprensivi di eventuali spese di viaggio e trasferta.

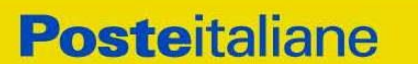

Non sono ammesse, pena l'esclusione:

- offerte pari a zero;
- riserve alle condizioni poste a base del confronto competitivo.

Nel caso in cui l'operatore economico inserisca più di un "Schema di offerta economica", Poste prenderà in considerazione l'ultimo modulo pervenuto a sistema in ordine cronologico.

Qualora non fosse possibile procedere all'apertura del file contenente l'offerta economica per motivi tecnici indipendenti dall'utilizzo della piattaforma, si procederà all'esclusione dal confronto competitivo della società dal lotto in esame.

Nel caso di partecipazione come R.T.I. o Consorzio ordinario costituendo, l'offerta comporta la responsabilità solidale nei confronti di Poste di tutte le Imprese raggruppate o consorziate.

**Si precisa che il file contenente l'offerta economica dovrà essere denominato "Offerta economica" in modo da renderlo immediatamente e inequivocabilmente individuabile in relazione al suo contenuto.**

### **Il mancato inserimento dell'offerta economica comporta l'esclusione dell'operatore economico dal lotto cui partecipa.**

Le Dichiarazioni relative ai familiari conviventi di cui al punto b) e l'eventuale dichiarazione di subappalto di cui al punto c) dovranno essere inserite nell' Area "Offerta Economica" Sezione "Area Generica Allegati" così come indicato al paragrafo "Modalità e note per l'inserimento dei documenti a portale" punto "Per inserire ulteriori documenti a corredo dell'Offerta economica (Giustificativi, ecc…)" delle "Istruzioni Operative".

N.B. Ogni documento prodotto in copia scansionata di originale cartaceo dovrà essere accompagnato da una dichiarazione resa ai sensi del D.P.R. 445/2000 e s.m.i. e sottoscritta digitalmente dal legale rappresentante/procuratore dell'operatore economico partecipante, attestante la conformità all'originale in proprio possesso.

### <span id="page-16-0"></span>**7.7 Trasmissione della "RDO Lotto"**

Una volta allegata, con riferimento al/i lotto/i di interesse, la documentazione relativa all'offerta tecnico-economica, l'operatore economico dovrà trasmettere telematicamente entro il termine fissato per la presentazione della Manifestazione di interesse/offerta la risposta alla/e "RDO Lotto" riferita/e al/i lotto/i per il/i quale/i si intende presentare offerta seguendo le indicazioni contenute al paragrafo "Come trasmettere risposta alle RDO on line" delle "Istruzioni operative".

#### <span id="page-16-1"></span>**7.8 Ulteriori Note**

Si ribadisce che l'offerta si intenderà completa con la trasmissione della risposta alla "RDO Amministrativa" e con la trasmissione della risposta ad almeno una "RDO Lotto". In caso di mancata trasmissione delle predette RDO, Poste Italiane riterrà incompleta la procedura e non prenderà in considerazione la documentazione inserita o l'offerta formulata.

#### **Il sistema non accetta risposte trasmesse dopo il termine fissato per la presentazione dell'offerta.**

Le operazioni di inserimento a portale di tutta la documentazione richiesta, di formulazione dell'offerta tecnica ed economica nonché di trasmissione della risposta alle singole RDO on line, rimangono ad esclusivo rischio dell'operatore economico, pertanto, non saranno accettati reclami se, per un motivo qualsiasi, la risposta alle RDO on line non venga trasmessa entro il termine fissato per la presentazione della risposta.

N.B. Onde evitare la non completa e quindi mancata trasmissione telematica della risposta è consigliabile iniziare il processo di inserimento della stessa con largo anticipo (almeno 3 ore prima) rispetto al termine fissato per la chiusura della RDO on line.

Si raccomanda altresì di verificare il contenuto della propria risposta prima della trasmissione

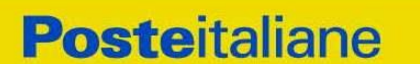

della stessa.

Entro e non oltre il termine fissato per la presentazione della risposta al presente documento il sistema consente, seguendo indicazioni riportate al paragrafo "Come trasmettere la propria risposta alle RDO on line" delle Istruzioni operative:

- la modifica dei dati precedentemente trasmessi (eliminazione e/o inserimento nuovi allegati, modifica/sostituzione offerta, ecc.);
- la cancellazione della propria risposta alla RDO on line.

I dati non trasmessi, cancellati o ritirati non saranno visibili a Poste e, pertanto, si intenderanno non presentati.

Con la trasmissione della risposta l'operatore economico accetta implicitamente tutta la documentazione di gara, allegati inclusi, e risposte ai chiarimenti.

Nel caso in cui l'operatore economico non intenda presentare offerta è invitata, ai fini organizzativi di Poste Italiane, a far pervenire telematicamente, entro il termine fissato per la presentazione della risposta la propria rinuncia indicando le motivazioni del rifiuto e cliccando sul tasto "Rifiuta" della RDO on line.

L'offerta presentata, mentre è impegnativa per l'operatore economico che partecipa al presente confronto competitivo, non lo è per Poste Italiane S.p.A., che si riserva, in qualunque momento, il diritto di non dare inizio alla gara, sospenderla o revocarla in tutto o in parte. In tali casi, Poste provvederà a comunicare la decisione a tutti i concorrenti. L'avvio del confronto competitivo non determina alcun obbligo da parte di Poste verso i concorrenti, né può dar luogo a compensi o rimborsi di sorta.

# <span id="page-17-0"></span>**8 DOCUMENTAZIONE DA PRESENTARE IN CASO DI R.T.I. O CONSORZI**

### <span id="page-17-1"></span>**8.1 Documentazione richiesta ai fini della partecipazione**

Con riferimento alla documentazione richiesta al precedente paragrafo 8.3 "Documentazione richiesta ai fini della partecipazione", si precisa che:

- Il documento di cui all'Allegato A **Modulo di manifestazione di interesse,** in caso di R.T.I. costituendo dovrà essere reso separatamente e sottoscritto digitalmente dai legali rappresentanti o procuratori di ciascuna Impresa partecipante al R.T.I.; in caso di R.T.I. costituito potrà essere reso e sottoscritto digitalmente come precedentemente richiesto per il RTI costituendo oppure essere reso e sottoscritto digitalmente dal legale rappresentante o procuratore dell'Impresa mandataria e in caso di Consorzio dovrà essere reso separatamente e sottoscritto digitalmente dal legale rappresentante o procuratore del Consorzio e dai legali rappresentanti o procuratori di ciascuna Impresa consorziata indicata dal Consorzio ai fini della partecipazione al presente confronto competitivo;
- Il documento di cui all'Allegato 1A **Dichiarazione sostitutiva,** in caso di R.T.I. costituendo e costituito dovrà essere reso separatamente e sottoscritto digitalmente dai legali rappresentanti o procuratori di ciascuna Impresa partecipante al R.T.I., in caso di Consorzio dovrà essere reso separatamente e sottoscritto digitalmente dal legale rappresentante o procuratore del Consorzio e dai legali rappresentanti o procuratori di ciascuna Impresa consorziata indicata dal Consorzio ai fini della partecipazione al presente confronto competitivo;
- I documenti di cui all'Allegato B **Dichiarazione sostitutiva di certificato di iscrizione dell'impresa presso la CCIAA** e di cui all'Allegato D **Dichiarazione sostitutiva realtiva ai soggetti di cui all' art. 80, comma 3** D.Lgs 50/2016 e s.m.i., in caso di R.T.I. costituendo e costituito dovrà essere reso separatamente e sottoscritto digitalmente dai legali rappresentanti o procuratori di ciascuna Impresa partecipante al

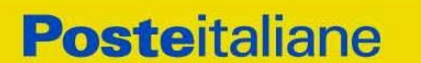

> R.T.I, in caso di consorzi dovrà essere reso dal Consorzio stesso e da ciascuna Impresa consorziata indicata dal Consorzio ai fini della partecipazione al presente confronto competitivo;

In caso di Consorzio dovrà essere parimenti compilato con le stesse modalità anche il modello Allegato F "Dichiarazione sostitutiva Consorzi".

#### <span id="page-18-0"></span>**8.2 Offerta tecnica e economica**

Le offerte tecnica ed economica dovranno essere sottoscritte digitalmente dal legale rappresentante o procuratore del Consorzio.

In caso di R.T.I. costituito, dovranno essere sottoscritti digitalmente dal legale rappresentante o procuratore dell'Impresa mandataria.

In caso di R.T.I. costituendo dovranno essere sottoscritti digitalmente dai legali rappresentanti o procuratori di ciascuna Impresa partecipante al R.T.I.

Il documento "Dichiarazione sostitutiva familiari conviventi", dovrà essere reso separatamente e sottoscritto digitalmente dal Consorzio stesso e da ciascuna Impresa consorziata indicata dal Consorzio ai fini della partecipazione alla presente gara e in caso di R.T.I. (costituito o costituendo) reso separatamente da ciascuna Impresa partecipante al R.T.I..

# <span id="page-18-1"></span>**9 MODIFICHE ALLA PROCEDURA**

Poste si riserva la facoltà:

- di apportare eventuali rettifiche e/o integrazioni che si dovessero rendere necessarie ai documenti messi a disposizione ai fini della presentazione delle rispettive risposte;
- di modificare i parametri della singola RDO on line;
- di posticipare il termine fissato per la presentazione della manifestazione di interesse/offerta.

Qualora, nel corso della procedura, vengano apportate delle rettifiche/integrazioni/ modifiche alle RDO on line, all'operatore economico che ha effettuato almeno un accesso ad una delle RDO on line, perverrà una comunicazione (e-mail) con invito a prendere visione della modifica.

Le informazioni saranno riportate nell'apposita area "messaggi" ovvero come allegato nell'area "Allegati" delle RDO Documentazione Amministrativa on line.

Costituisce onere dell'operatore economico prendere visione delle eventuali rettifiche e/o integrazioni.

L'assenza di una comunicazione prima del termine fissato per la presentazione della risposta alle RDO on line e, comunque, la trasmissione delle risposte stesse, deve considerarsi quale presa visione ed accettazione integrale ed incondizionata delle modifiche apportate da Poste Italiane.

In caso di modifiche alle aree di risposta e/o ai parametri di configurazione delle RDO on line il sistema provvederà in automatico a ritirare i dati eventualmente trasmessi dagli operatori economici.

In tal caso sarà necessario, una volta modificata eventualmente la propria risposta, ripetere il processo di trasmissione della RDO on line descritto al paragrafo "Come trasmettere la propria risposta alla RDO on line" delle "Istruzioni operative".

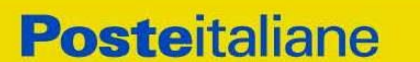

Saranno escluse dal confronto competitivo le risposte che non recepiscano le modifiche e/o integrazioni introdotte da Poste e, pertanto, non riportino tutti gli elementi essenziali ai fini della valutazione ed eventuale comparazione delle offerte.

# <span id="page-19-0"></span>**10 APERTURA E ANALISI DELLE RISPOSTE ED EVENTUALE RILANCIO**

Allo scadere del termine di presentazione della documentazione richiesta (chiusura delle RDO on line) ai fini dell'ammissione nonché dell'offerta tecnica ed economica, le risposte saranno acquisite definitivamente dal portale e, oltre ad essere non più modificabili, sono conservate dal portale stesso in modo da garantirne la segretezza.

A seguito della chiusura delle RDO on line, il Team di valutazione procederà, attraverso il portale, secondo le seguenti modalità:

- a) Apertura dell'area "Qualificazione" della "RDO amministrativa" e constatazione della presenza dei documenti amministrativi ed esame del solo Allegato A "Modulo di manifestazione di interesse";
- b) Apertura delle Offerte Tecniche e definizione del punteggio tecnico;
- c) Per ciascun lotto, e fermo restando il limite di cumulabilità e quanto previsto al paragrafo 4 "Modalità di Assegnazione", apertura delle Offerte Economiche, e definizione del punteggio economico, nonché calcolo del Punteggio Totale e determinazione della graduatoria provvisoria; l'apertura delle offerte economiche e la determinazione della graduatoria provvisoria, avverrà per ciascun lotto, seguendo l'ordine di rilevanza economica, prima il **lotto 1** e poi il **lotto 2.**
- d) Formulata la graduatoria provvisoria, Poste Italiane si riserva, distintamente per ciascun lotto, la facoltà di:
	- 1. Affidare la fornitura/servizio al concorrente primo in graduatoria;
	- 2. Negoziare direttamente con lo stesso un miglioramento dei prezzi;
	- 3. Richiedere all'operatore economico risultato primo nella graduatoria e alle imprese che maggiormente si sono avvicinate al massimo punteggio complessivo, uno o più rilancio/i telematico/i sulla propria offerta economica, secondo le modalità che, nel dettaglio, saranno comunicate a mezzo messaggistica del portale. A tal proposito si raccomanda agli operatori economici partecipanti di controllare periodicamente, al termine della prima fase, la propria casella di posta elettronica.
- e) Al termine della eventuale fase di rilanci/negoziazione di cui al precedente punto, si procederà all' analisi della restante documentazione prodotta, nell'area "Qualificazione" della RDO on line, dal soggetto risultato miglior offerente, per ciascun lotto. Eventuali richieste di chiarimenti verranno effettuate utilizzando lo strumento della messaggistica della RDO on line.

Poste si riserva la facoltà di procedere all'analisi della documentazione amministrativa e verifica del possesso dei requisiti di carattere generale e di quelli di idoneità e di capacità economica/finanziaria e tecnica, anche nei confronti di un campione di operatori economici partecipanti al presente confronto competitivo.

Qualora fosse accertata la non veridicità del contenuto delle dichiarazioni sostitutive di certificazioni ed atti di notorietà dagli stessi rilasciate ai sensi e per gli effetti degli artt. 38, 46, 47 del D.P.R. 445/2000, Poste Italiane procederà all'esclusione dal confronto competitivo alla rideterminazione dei punteggi tecnici, punteggi economici e dei punteggi totali con rideterminazione della relativa graduatoria.

#### **Corporate Affairs Acquisti Acquisti Immobiliari**

Determinata la nuova graduatoria, si procederà alla verifica ed analisi della documentazione relativa al possesso dei requisiti di carattere generale e di quelli di idoneità e di capacità economica/finanziaria e tecnica del miglior offerente, qualora non si sia già proceduto in tal senso in esercizio della facoltà anzidetta.

Le eventuali esclusioni verranno comunicate utilizzando lo strumento della messaggistica on line.

Poste potrà invitare, anche attraverso lo strumento della messaggistica on line, gli operatori economici concorrenti a trasmettere eventuali chiarimenti che si rendessero necessari per una più facile valutazione della documentazione presentata con facoltà di assegnare a tal fine un termine perentorio entro il quale detti completamenti e/o chiarimenti dovranno essere trasmessi.

Poste si riserva la facoltà di procedere alla puntuale verifica delle offerte che possano apparire anormalmente basse rispetto all'entità delle prestazioni richieste.

Si ribadisce che il processo di rilancio sopra descritto potrà essere ripetuto più volte. Sarà comunque data evidenza dell'ultimo rilancio.

Nel caso in cui Poste si avvalga della facoltà di richiedere un rilancio, la fase di rilancio si conclude alla data e ora che saranno comunicate a mezzo mail (ovvero visibili a sistema).

Nel caso in cui venga invitata al rilancio e non intenda migliorare l'offerta sarà ritenuta valida ai fini della graduatoria l'offerta formulata entro la chiusura della prima fase di RDO on line ovvero entro la chiusura della precedente fase di rilancio (nel caso in cui Poste richieda un ulteriore miglioramento dell'offerta).

Al termine della fase di rilancio Poste si riserva, distintamente per ciascun lotto, la facoltà di negoziare i prezzi con il miglior offerente.

Per trasmettere il rilancio l'operatore economico deve far riferimento al documento "Istruzioni operative" di seguito allegato e alle indicazioni fornite tramite portale.

# <span id="page-20-0"></span>**11 CAUSE DI ESCLUSIONE**

Si procederà all'esclusione da ciascun lotto di gara, in ogni caso previsto espressamente dal presente documento e nei relativi allegati, nonché nei casi previsti dall'art. 80 dal D. Lgs n.50/2016 e s.m.i., qui richiamato esclusivamente ai fini dell'identificazione delle fattispecie ivi definite.

Saranno escluse dal presente confronto competitivo le offerte nelle quali siano sollevate eccezioni e/o riserve di qualsiasi natura alle condizioni di fornitura specificate nei documenti di gara nonché alle condizioni minime e/o inderogabili stabilite nel presente documento "Modalità di partecipazione" e nei documenti allegati, ovvero che siano sottoposte a condizione e/o che sostituiscano, modifichino e/o integrino le predette condizioni di fornitura.

Costituirà altresì causa di esclusione:

- La mancata presentazione dei documenti richiesti a pena di esclusione;
- La presenza di un documento sottoscritto con firma digitale (laddove espressamente richiesta a pena di esclusione) non valida alla data di sottoscrizione del documento;

La firma è considerata valida se sussistono queste tre condizioni:

- Il file è integro nella sua struttura (contiene il documento, il certificato digitale del firmatario e la firma digitale);
- Il certificato digitale del firmatario è stato rilasciato da un ente certificatore iscritto

*Modalità di partecipazione Poste Italiane S.p.A.*

Confronto Competitivo per l'istituzione di 2 AQ per la concessione del servizio mensa, bar, per il personale di Poste Italiane SpA

PAGINA 21 di 42

**Corporate Affairs Acquisti Acquisti Immobiliari**

> all'elenco pubblico dell'Agenzia per l'Italia Digitale e non è scaduto alla data di sottoscrizione del documento;

 Il certificato digitale del firmatario non è stato revocato o sospeso dall'ente certificatore che lo ha rilasciato.

# <span id="page-21-0"></span>**12 ASSEGNAZIONE E ADEMPIMENTI DELL'ASSEGNATARIO**

A conclusione delle attività del Team di valutazione ed una volta determinata la graduatoria del confronto competitivo, Poste Italiane provvederà, con apposite note, utilizzando lo strumento della messaggistica del portale [www.posteprocurement.it:](http://www.posteprocurement.it/)

- a comunicare l'assegnazione alle Imprese individuate quali migliori offerenti, nelle graduatorie relative a ciascun lotto;
- al fine di formalizzare il relativo Accordo Quadro, l'Impresa assegnataria dovrà, mediante lo strumento della messaggistica del portale, inserire (seguendo le indicazioni riportate al paragrafo "Come inserire e trasmettere la documentazione richiesta per la stipula" delle "Istruzioni operative") e trasmettere (seguendo le indicazioni riportate al paragrafo "Come inserire e trasmettere la documentazione richiesta per la stipula" delle "Istruzioni operative"), **entro 10 giorni (o dal termine indicato da Poste)** dalla richiesta, la seguente documentazione:
	- 1. Il concorrente a garanzia della partecipazione e a corredo dell'offerta dovrà costituire un deposito cauzionale provvisorio unico (anche in caso di partecipazione ad entrambi i lotti), con validità di almeno 180 (centottanta) giorni dalla data di scadenza per la presentazione della domanda di partecipazione/offerta, pari ad Euro 50.220,00 comprovata da idoneo documento in favore di Poste Italiane S.p.A..
	- 2. Versamento in contanti, fermo restando il limite all'utilizzo del contante di cui all'articolo 49, comma 1, del decreto legislativo 21 novembre 2007, n. 231, e s.m.i., la cauzione può essere costituita, a scelta dell'offerente, in contanti, con bonifico, in assegni circolari o in titoli del debito pubblico garantiti dallo Stato al corso del giorno del deposito, presso una Sezione di Tesoreria Provinciale o presso le aziende autorizzate, a titolo di pegno a favore di questa stazione appaltante.

In caso di cauzione costituita in titoli del debito pubblico, deve essere inserita a portale la copia scansionata del titolo sottoscritta digitalmente dal proprio legale rappresentante o procuratore;

Il versamento potrà essere effettuato anche sul conto corrente postale intestato a Poste Italiane S.p.A. – Codice IBAN IT95 D 07601 03200 000090206004, la causale di versamento dovrà riportare:

- la Ragione Sociale dell'Impresa che effettua il versamento;
- la seguente dicitura: "Cauzione Definitiva per la stipula dell'Accordo Quadro per l'affidamento del servizio sostitutivo di mensa mediante la fornitura di buoni pasto. Lotto  $\alpha$ .

In tal caso, deve essere inserita a portale la copia scansionata della quietanza sottoscritta digitalmente dal proprio legale rappresentante o procuratore.

- 3. Fideiussione bancaria rilasciata da un Istituto di credito ai sensi della vigente normativa in materia di attività bancaria e creditizia (D.Lgs. 385/93 e s.m.i.).
- 4. Polizza assicurativa rilasciata, ai sensi della legge 10 giugno 1982 n. 348 e successive modificazioni, da Società di Assicurazioni autorizzata all'esercizio del ramo cauzioni.
- 5. Fideiussione rilasciata da un intermediario finanziario iscritto nell'albo di cui all'articolo [106](http://bd01.leggiditalia.it/cgi-bin/FulShow?TIPO=5&NOTXT=1&KEY=01LX0000109996ART118) del [decreto legislativo 1° settembre 1993, n. 385,](http://bd01.leggiditalia.it/cgi-bin/FulShow?TIPO=5&NOTXT=1&KEY=01LX0000109996) che svolge in via

**Corporate Affairs Acquisti Acquisti Immobiliari**

> esclusiva o prevalente attività di rilascio di garanzie e che sono sottoposti a revisione contabile da parte di una società di revisione iscritta nell'albo previsto dall'articolo [161](http://bd01.leggiditalia.it/cgi-bin/FulShow?TIPO=5&NOTXT=1&KEY=01LX0000104465ART168) del [decreto legislativo 24 febbraio 1998, n. 58](http://bd01.leggiditalia.it/cgi-bin/FulShow?TIPO=5&NOTXT=1&KEY=01LX0000104465) e che abbiano i requisiti di solvibilità richiesti dalla vigente normativa bancaria assicurativa.

L'operatore economico potrà avvalersi delle eventuali riduzioni previste in analogia all'art. 93 D.Lgs. 50/16 s.m.i..

Con riferimento ai precedenti punti 2), 3) e 4), a comprova dell'avvenuta costituzione della polizza/fideiussione, l'operatore economico deve inserire a portale:

 originale in formato elettronico/copia scansionata della fideiussione/polizza/cauzione, sottoscritta digitalmente dal legale rappresentante/procuratore dell'istituto bancario, assicurativo o dall'intermediario finanziario

in alternativa

 copia scansionata dell'originale della fideiussione/polizza/cauzione sottoscritta tradizionalmente dal legale rappresentante/procuratore dell'istituto bancario, assicurativo o dall'intermediario finanziario. Detto documento dovrà essere accompagnato da una dichiarazione, prodotta ai sensi del DPR 445/2000, attestante la conformità all'originale in proprio possesso, sottoscritta digitalmente dal rappresentante legale/procuratore dell'operatore economico partecipante.

Dalle suddette garanzie dovranno evincersi i poteri di firma del fidejussore.

In alternativa detti poteri possono risultare da:

- dichiarazione di autenticità che attesti i poteri di firma del fidejussore resa e sottoscritta digitalmente dal notaio;
- oppure dichiarazione del fidejussore resa ai sensi e con le forme del DPR 445/2000 e firmata digitalmente dallo stesso con la quale il dichiarante attesti in virtù di quale atto gli siano conferiti i poteri per rilasciare la fideiussione.

La garanzia definitiva di cui ai punti 2, 3 e 4 deve contenere:

- l'espressa rinuncia alla preventiva escussione del debitore principale, di cui all'art. 1944 c.c.;
- la rinuncia al termine di cui all'art. 1957, comma 2, del c.c.;
- l'operatività della garanzia entro 15 giorni a prima richiesta scritta di Poste.

La mancata costituzione di detta garanzia determina la revoca dell'assegnazione.

La garanzia copre gli oneri per il mancato od inesatto adempimento delle obbligazioni contrattuali e cessa di avere effetto a completa ed esatta esecuzione delle obbligazioni nascenti dall'Accordo Quadro stesso.

Qualora l'ammontare della garanzia dovesse ridursi per effetto dell'applicazione di penali, o per qualsiasi altra causa, l'assegnatario dovrà provvedere al reintegro secondo quanto espressamente previsto nelle Disposizioni contrattuali di riferimento.

La garanzia di esecuzione dovrà avere una durata pari alla durata del servizio assegnato e s'intenderà automaticamente prorogata qualora, entro tale data, vi fossero pendenti controversie giudiziarie fra Poste Italiane e l'assegnatario del servizio.

Resta salvo per Poste Italiane l'esperimento di ogni altra azione nel caso in cui la garanzia di esecuzione risultasse insufficiente. L'operatore economico è obbligato a reintegrare la predetta garanzia di cui Poste Italiane avesse dovuto avvalersi, in tutto o in parte, durante l'esecuzione del servizio.

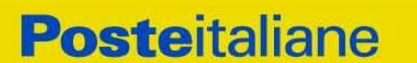

La garanzia resterà vincolata fino al completo soddisfacimento degli obblighi contrattuali, anche dopo la scadenza dell'Accordo Quadro.

La cauzione opererà per tutta la durata dell'Accordo Quadro, ed in ogni caso fino alla completa ed esatta esecuzione delle obbligazioni nascenti dallo stesso. Pertanto, la cauzione sarà svincolata, previa deduzione di eventuali crediti della Committente, per quanto di ragione, verso l'Operatore economico, a seguito della piena ed esatta esecuzione delle obbligazioni contrattuali e comunque non prima di 6 (sei) mesi dalla data di cessazione di efficacia dell'Accordo Quadro.

Lo svincolo verrà autorizzato con apposito atto previa richiesta scritta dell'Impresa.

#### **A. Polizze assicurative con primario istituto assicurativo. In particolare:**

1. **Polizza assicurativa RCT** con primario istituto assicurativo con massimale di Euro 5.000.000,00 (cinquemilioni/00) con sub limite per singolo evento di euro 3.000.000,00 (tremilioni/00) per la responsabilità civile professionale. Con riguardo agli art. 1892 e 1893 c.c. in nessun caso eventuali riserve o eccezioni derivanti dal Fornitore saranno opponibili a Poste Italiane S.p.A. Tale polizza, avrà durata pari a quella dell'Accordo Quadro e dovrà essere prorogata fino al completo adempimento delle prestazioni contrattuali e dovrà espressamente considerare quali terzi anche i dipendenti di Poste Italiane S.p.A e delle Società del Gruppo.

La polizza dovrà riportare, anche in allegato, espressa autorizzazione ed impegno della Compagnia di Assicurazione a notificare a Poste, a mezzo lettera raccomandata con ricevuta di ritorno, il mancato pagamento da parte dell'Impresa dei premi di assicurazione; a considerare valida ed efficace la polizza dalla data in cui la lettera raccomandata di cui sopra è stata consegnata all'Ufficio Postale sino a 30 (trenta) giorni da tale data; a dare facoltà a Poste di pagare il premio di assicurazione e di rivalersi sull'Impresa.

La stessa polizza dovrà specificare che la qualifica di terzi è estesa ai dipendenti di Poste Italiane, ai dipendenti delle Società del Gruppo, ai consulenti, ai clienti e comunque alle persone a qualsiasi titolo presenti negli ambienti oggetto di prestazione nonché ai subappaltatori e ai loro dipendenti.

La polizza dovrà infine riportare espressa autorizzazione ed impegno della Compagnia di Assicurazione a non apportare alla polizza alcuna variazione o disdetta senza il preventivo consenso scritto di Poste.

Il massimale suddetto non può in alcun caso costituire un limite al risarcimento dei danni provocati; pertanto, l'Impresa resterà in ogni caso direttamente responsabile per l'eventuale parte di danno eccedente il massimale di polizza.

2. **Idonea Polizza Infortuni** nella quale dovrà essere prevista l'estensione della copertura per la responsabilità civile dei titolari degli esercizi convenzionati con il concorrente assegnatario (Bar Ristoranti, Pizzerie, Tavole Calde e simili), in relazione ad infortuni che colpiscano gli utilizzatori del servizio sostitutivo di mensa mediante buoni pasto emessi dall'assegnatario, con massimale di Euro 150.000,00 (centocinquantamila/00) in caso di morte, Euro 150.000,00 (centocinquantamila/00) in caso di invalidità permanente per persona. La copertura dovrà essere totalmente esente da franchigia alcuna ed essere estesa al rischio "in itinere", e, più precisamente, al trasferimento al e dal punto di ristoro, con qualsiasi mezzo utilizzato. Le garanzie d'indennizzo dovranno riguardare anche i casi di intossicazione da cibo e/o bevande e gli eventi da malori, vertigini.

Qualora l'Impresa fosse già provvista di idonee polizze assicurative sottoscritte con primario istituto assicurativo a copertura dei rischi RCT e Infortuni, potrà usufruirne stipulando apposita appendice alla propria polizza, per l'AQ oggetto di questo confronto

**Corporate Affairs Acquisti Acquisti Immobiliari**

> competitivo, sempre che vengano comunque rispettate le prescrizioni contenute negli atti del confronto competitivo.

L'assegnatario dovrà inviare in via telematica:

 originale in formato elettronico delle polizze sottoscritto digitalmente dal legale rappresentante o dall'Agente Generale/Procuratore della Compagnia Assicurativa;

oppure in alternativa

 copia scansionata dell'originale cartaceo delle polizze con allegata dichiarazione di conformità dell'originale resa e sottoscritta digitalmente dal legale rappresentante o dall'Agente Generale/Procuratore della compagnia assicurativa;

oppure in alternativa

 copia scansionata dell'originale cartaceo della polizza sottoscritta digitalmente da un notaio o altro pubblico ufficiale a ciò autorizzato, ai sensi dell'art. 20 comma 3 del D.P.R. 445/2000;

oppure in alternativa

- copia scansionata dell'originale cartaceo della polizza con allegata dichiarazione di conformità dell'originale resa e sottoscritta digitalmente dal legale rappresentante o procuratore dell'Impresa.
- **B.** Copia scansionata del documento di identità, in corso di validità, del sottoscrittore dell'Accordo Quadro;
- **C.** Copia scansionata dell'originale della eventuale procura specifica, sottoscritta digitalmente dal procuratore;
- **D.** In caso di RTI/Consorzio costituendo in fase di partecipazione alla procedura, copia scansionata del mandato collettivo speciale con rappresentanza conferito all'Impresa capogruppo in caso di RTI e Atto costitutivo in caso di Consorzio (con autentica notarile).
- **E.** Con riferimento ai requisiti di cui al punto e) (fatturato specifico) dell'Avviso di manifestazione di interesse e di cui al paragrafo 1 "Premessa":
	- **Certificazione/referral** rilasciato da Organismo Terzo (soggetto in possesso delle necessarie abilitazioni professionali non legato all'assegnatario da vincoli di subordinazione o di consulenza continuata) attestante il possesso del suddetto requisito, reso mediante una delle seguenti modalità:
		- Originale in formato elettronico sottoscritto digitalmente dall'Organismo terzo;

ovvero in alternativa,

- Copia scansionata dell'originale sottoscritta digitalmente da un notaio o altro pubblico ufficiale a ciò autorizzato, ai sensi dell'art. 22 del D.Lgs. 82/2005 e s.m.i. ed i..
- **F.** Ogni altro eventuale documento/certificato/referral che si rendesse necessario ai fini della stipula dell'Accordo.

Le modalità di produzione e sottoscrizione dei citati documenti sono riportate in dettaglio nella comunicazione di assegnazione.

Nel caso in cui l'Impresa affidataria non produca nei termini indicati la documentazione richiesta per la stipula dell'Accordo Quadro ovvero non risulti in possesso dei requisiti autodichiarati in sede di partecipazione, Poste annullerà l'affidamento, dandone comunicazione

#### **Corporate Affairs Acquisti Acquisti Immobiliari**

al concorrente medesimo tramite messaggistica sul portale www.posteprocurement.it, riservandosi la facoltà di avanzare richieste di eventuale maggior danno.

Poste Italiane potrà procedere all'assegnazione del confronto competitivo al concorrente che segue nella graduatoria, previa verifica della sussistenza, in capo a tale concorrente, delle condizioni minime di partecipazione di cui alla documentazione di gara.

Si precisa che ogni documento prodotto in copia scansionata di originale cartaceo dovrà essere accompagnato da una dichiarazione resa ai sensi del D.P.R. 445/2000 e s.m.i. e sottoscritta digitalmente dal legale rappresentante/procuratore dell'impresa partecipante, attestante la conformità all'originale in proprio possesso.

# <span id="page-25-0"></span>**13 RICHIESTA DI CHIARIMENTI**

Eventuali informazioni complementari e/o chiarimenti sul contenuto del presente documento e degli altri documenti di gara, potranno essere richiesti per il tramite della messaggistica della RDO Amministrativa on-line seguendo le istruzioni di cui al paragrafo "Come utilizzare lo strumento della Messaggistica" delle "Istruzioni operative".

Le richieste di chiarimento dovranno pervenire, improrogabilmente, entro e non oltre le **ore 13:00 del giorno 10/08/2021.**

Le richieste di chiarimento devono essere formulate in lingua italiana.

Le risposte ai chiarimenti saranno rese disponibili da Poste Italiane, nell'apposita area "messaggi" della RDO Amministrativa on line ovvero come documento allegato ad un messaggio.

All'Impresa che ha manifestato interesse verrà inviata comunque una comunicazione (e-mail) con invito a prendere visione delle Risposte ai chiarimenti.

Poste Italiane potrà invitare, attraverso lo strumento della messaggistica on line, le Imprese a trasmettere eventuali chiarimenti che si rendessero necessari per una più facile valutazione della documentazione presentata con facoltà di assegnare a tal fine un termine perentorio entro il quale detti completamenti e/o chiarimenti devono essere trasmessi.

# <span id="page-25-1"></span>**14 LINGUA**

Le offerte dovranno essere redatte in lingua italiana.

Potranno essere riportate in lingua inglese le espressioni tecnico-economiche e commerciali di uso comune.

Tutta la rimanente documentazione dovrà essere anch'essa prodotta in lingua italiana.

La documentazione non in lingua italiana dovrà essere accompagnata da traduzione giurata.

# <span id="page-25-2"></span>**15 SPESE**

Tutte le spese relative alla preparazione ed alla presentazione dell'offerta sono a carico dell'Impresa.

Poste non rimborserà alcuna spesa, anche in caso di annullamento.

Le eventuali spese di bollo e registrazione dell'atto sono a carico dell'assegnatario.

**Corporate Affairs Acquisti Acquisti Immobiliari**

# <span id="page-26-0"></span>**16 STIPULA DELL'ACCORDO QUADRO**

Entro il termine che sarà fissato da Poste Italiane e comunicato all'Impresa, si dovrà addivenire alla stipula dell'Accordo Quadro che verrà sottoscritto mediante scambio di lettera commerciale.

Qualora l'assegnatario non ottemperi alla sottoscrizione dell'Accordo Quadro entro i termini stabiliti, ovvero non faccia conoscere i giustificati motivi di tale impedimento, Poste Italiane, dopo formale diffida, procederà all'annullamento dell'assegnazione.

In tali casi Poste Italiane, si riserva la facoltà di interpellare il secondo miglior offerente ai fini del nuovo affidamento.

# <span id="page-26-1"></span>**17 RISERVA DI NON DARE CORSO ALL'ASSEGNAZIONE**

L'aver manifestato interesse e presentato offerta non costituiranno in alcun modo per l'operatore economico diritto e/o pretesa alla stipula dell'Accordo Quadro né comporterà alcun rimborso dei costi eventualmente sostenuti per la presentazione della manifestazione di interesse/offerta, riservandosi Poste Italiane, anche nell'interesse delle Società del Gruppo, ogni più ampia libertà di non dare ulteriore corso all'affidamento del servizio.

In particolare Poste si riserva in qualsiasi momento:

- a) di non dare inizio al confronto competitivo;
- b) di sospendere o revocare il confronto competitivo;
- c) di non dare prosecuzione in tutto o in parte all'espletamento del confronto competitivo;
- d) di assegnare in parte;
- e) di non dare corso all'assegnazione.

L'espletamento del confronto competitivo non costituisce, per Poste Italiane, obbligo di assegnazione del servizio, e in nessun caso agli operatori economici partecipanti, ivi incluso l'eventuale assegnatario, potrà spettare alcun compenso, remunerazione, rimborso o indennità per la presentazione dell'offerta.

Poste Italiane si riserva la facoltà di non procedere all'assegnazione se nessuna offerta risulti conveniente o idonea in relazione all'oggetto del contratto in analogia a quanto previsto all'art. 95, comma 12 del D.Lgs 50/2016 e s.m.i..

Poste Italiane si riserva la facoltà di procedere all' assegnazione in presenza di una sola offerta valida, ovvero nel caso di due sole offerte valide, fermo restando la possibilità di non procedere all'assegnazione in entrambi i casi.

In caso di fallimento dell'esecutore o di risoluzione del contratto e misure straordinarie di gestione Poste Italiane si riserva di ricorrere alle procedure di affidamento, in analogia a quanto disposto all'art. 110 del D.Lgs 50/2016 e s.m.i.

Poste Italiane, si riserva altresì la facoltà in presenza di una sola offerta valida, se ritenuta non pienamente soddisfacente, di procedere ad un ulteriore affinamento del prezzo.

Altresì, in deroga al limite di cumulabilità dei lotti 1 e 2 di cui al paragrafo 3, Poste si riserva la facoltà di assegnare al concorrente risultato già assegnatario del Lotto 1 (quello di maggiore rilevanza economica), anche l'altro lotto, qualora per quest'ultimo non sia stata prodotta nessuna altra offerta.

**Corporate Affairs Acquisti Acquisti Immobiliari**

# <span id="page-27-0"></span>**18 ALTRE INFORMAZIONI**

L'offerta è impegnativa per un periodo non inferiore a 180 giorni naturali e consecutivi dalla data di chiusura della RDO on line.

Qualora al momento della sua scadenza non sia ancora intervenuta l'assegnazione la validità dell'offerta medesima dovrà essere rinnovata per ulteriori 180 giorni.

L'offerta presentata non è impegnativa per Poste. Qualsiasi impegno si intende assunto tra le parti unicamente con l'emissione del Buono di Consegna.

Nel caso in cui l'Impresa risultata miglior offerente rinunci all'assegnazione dell'appalto, Poste si riserva di agire nelle competenti sedi giudiziarie per il ristoro degli eventuali danni subiti.

E' esclusa la competenza arbitrale.

Organismo responsabile delle procedure di ricorso: Giudice Ordinario competente.

# <span id="page-27-1"></span>**19 CONDIZIONI DELL'ACCORDO QUADRO**

Le condizioni contrattuali sono riportate nell'Allegato I: Disposizioni contrattuali di riferimento.

# <span id="page-27-2"></span>**20 VERIFICA DEI REQUISITI**

Fermo restando che l'assegnazione diventa efficace dopo la verifica del possesso dei requisiti richiesti, Poste Italiane si riserva la facoltà di procedere, in qualsiasi momento, alla verifica (es. mediante attestazioni cliente finale, referral, whitepaper, contratti, fatture, bilanci, etc.) della veridicità delle dichiarazioni rese, in sede di manifestazione di interesse/offerta, ai sensi degli artt. 46 e 47 D.P.R. 445/2000, dall'Impresa. L'Impresa dovrà fornire quanto richiesto entro il termine che sarà di volta in volta indicato da Poste Italiane.

Pertanto, fatto salvo quanto previsto dall'art. 71, comma 3, del D.P.R. 445/2000, qualora fosse accertata la non veridicità del contenuto delle dichiarazioni sostitutive di certificazioni ed atti di notorietà, dalla stessa rilasciate ai sensi e per gli effetti degli artt. 38, 46, 47 del D.P.R. 445/2000, si procederà all'esclusione dal confronto competitivo dell'Impresa.

Nel caso d'avvenuta assegnazione, si procederà all'annullamento della stessa.

Poste Italiane si riserva la facoltà di procedere a favore del concorrente che segue in graduatoria, fermo restando il limite di cumulabilità di cui al paragrafo 3.

# <span id="page-27-3"></span>**21 INFORMATIVA AI SENSI DEL REGOLAMENTO UE 2016/679 (GDPR)**

Si rimanda all'apposita sezione del Portale PosteProcurement (all'indirizzo [https://www.posteprocurement.it/esop/tlp-host/public/poste/web/privacy.jst\)](https://www.posteprocurement.it/esop/tlp-host/public/poste/web/privacy.jst) ed a quanto previsto dal presente documento.

Si precisa che:

- per le finalità connesse all'espletamento delle procedure telematiche di acquisto da parte di Poste, i dati personali saranno trattati, in qualità di titolare autonomo, da Jagger già BravoSolution;
- per le eventuali attività di Audit, i dati personali forniti dall'interessato saranno

*Modalità di partecipazione Poste Italiane S.p.A.*

Confronto Competitivo per l'istituzione di 2 AQ per la concessione del servizio mensa, bar, per il personale di Poste Italiane SpA

PAGINA 28 di 42

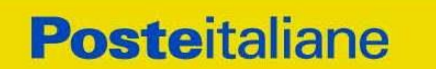

> comunicati a qualificati soggetti terzi, appositamente incaricati da Poste e dalle Società del Gruppo, che opereranno in qualità di Responsabili esterni del trattamento.

**Poste Italiane S.p.A.** 

CA/ACQ/AIM

Loris Perna

## **ISTRUZIONI OPERATIVE**

*Modalità di partecipazione Poste Italiane S.p.A.*

<span id="page-29-0"></span>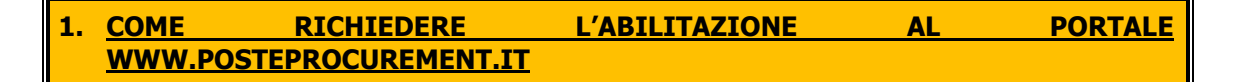

L'Impresa interessata, per richiedere l'abilitazione al portale www.posteprocurement.it, dovrà:

- a) compilare il "Modulo on line di registrazione al portale" (accessibile cliccando sul link "registrati" posizionato, nella home page del portale, in basso a sinistra).
- b) Scaricare, compilare e sottoscrivere il "Contratto di registrazione al portale".
- c) Inviare il "Contratto di registrazione al portale", debitamente compilato e firmato digitalmente, all'indirizzo [posteprocurement@bravosolution.it.](mailto:posteprocurement@bravosolution.it)

Nel corso della procedura di compilazione del Modulo on line sarà possibile scegliere una chiave di accesso (User ID) ed a seguito della trasmissione telematica del suddetto Modulo verrà inviata, via mail, una password provvisoria.

User ID e password saranno attivate a seguito dell'invio (secondo le modalità di cui alla lettera c) e della verifica positiva del "Contratto di registrazione al portale".

La procedura di abilitazione si intenderà completata al momento dell'attivazione, da parte del servizio di supporto, della User ID e della Password.

In caso di necessità per lo svolgimento delle suddette operazioni l'Impresa potrà contattare il servizio di supporto al numero +39 02 266.002.636 dal Lunedì al Venerdì dalle ore 9:00 alle ore 18:00 ovvero inviare una mail a *info@posteprocurement.it* (segnalando oggetto della procedura, problematica emersa e propri recapiti telefonici).

In caso di mancata risposta, decorse 24 ore dall'invio della documentazione richiesta (Contratto di registrazione al portale), è necessario contattare il servizio di supporto ai recapiti sopra indicati.

L'Impresa è tenuta a non diffondere a terzi la chiave di accesso, a mezzo della quale verrà identificata da Poste Italiane, e la password.

L'Impresa che fosse eventualmente già abilitata al portale non dovrà richiedere una nuova abilitazione, fatta salva la facoltà di contattare il servizio di supporto (ai recapiti sopra indicati) per comunicare eventuali modifiche nei dati di registrazione, ovvero in caso di smarrimento dei codici di accesso (User ID e Password).

<span id="page-29-1"></span>Si rende noto che l'Abilitazione al portale e il servizio di supporto sono completamente gratuiti.

# **2. UTILIZZO DEL PORTALE [WWW.POSTEPROCUREMENT.IT](http://www.posteprocurement.it/) E DOTAZIONE TECNICA MINIMA**

### **2.1 Utilizzo del portale [www.posteprocurement.it](http://www.posteprocurement.it/)**

<span id="page-29-2"></span>Per prendere visione della documentazione aggiuntiva della procedura telematica, le Imprese interessate dovranno, preventivamente ed obbligatoriamente, richiedere l'abilitazione al portale sopra indicato procedendo come indicato al precedente paragrafo.

Si fa presente che l'Utilizzo della User ID e della password forniti in sede di registrazione a portale imputano, incontestabilmente, agli utenti ed ai soggetti eventualmente rappresentati, tutte le manifestazioni di volontà, gli atti, i fatti posti in essere nell'ambito della procedura telematica.

L'offerta on line si intenderà come proveniente dal Legale rappresentante o dal procuratore speciale indicati nell'Allegato A ("Modulo di Manifestazione di interesse) e nell'Allegato B ("Dichiarazione unica").

Le operazioni effettuate nell'ambito del sistema informatico sono riferibili al soggetto abilitato e si intendono compiute nell'ora e nel giorno risultanti dalle registrazioni di sistema.

*Modalità di partecipazione Poste Italiane S.p.A.*

#### **Corporate Affairs Acquisti Acquisti Immobiliari**

In particolare, il tempo del Sistema è sincronizzato sull'ora italiana riferita alla scala di tempo UTC (IEN).

Le comunicazioni per via telematica inerenti la procedura saranno effettuate da Poste all'indirizzo e-mail comunicato dall'Impresa al momento della registrazione (o successivamente modificati dalla stessa) e nella cartella personale disponibile sul portale ("Messaggio di sistema").

I riferimenti inseriti in fase di registrazione al portale da parte dell'Impresa (o successivamente modificati dalla stessa) verranno pertanto utilizzati per l'invio di tutte le comunicazioni inerenti la procedura.

E' onere dell'Impresa aggiornare tempestivamente nella propria cartella personale sul portale [www.posteprocurement.it](http://www.posteprocurement.it/) qualsiasi variazione dell'indirizzo e-mail.

Si fa inoltre presente che, in caso di partecipazione come R.T.I. o Consorzio, dovrà essere:

- l'Impresa mandataria o designata tale (in caso di partecipazione come R.T.I. costituito o costituendo)
- il Consorzio stesso [in caso di partecipazione come Consorzio di cui all'art. 45 comma 2, lettera b) o c) del D.Lgs.50/2016, nonché come Consorzio ordinario costituito]
- una delle consorziande (in caso di partecipazione come Consorzio ordinario costituendo)

ad utilizzare il sistema come unico soggetto abilitato ad operare attraverso il medesimo, a trasmettere telematicamente le richieste di chiarimento, la documentazione richiesta ai fini dell'ammissione nonché l'offerta tecnica/ economica, fermo restando che la documentazione dovrà essere sottoscritta, laddove richiesto, oltre che dall'Impresa mandataria o dal Consorzio, anche dalle altre Imprese partecipanti al R.T.I. o dalle Imprese indicate dal Consorzio ai fini della partecipazione alla procedura, secondo le modalità descritte nei paragrafi successivi.

Non è, pertanto, necessario che le Imprese mandanti e le altre Imprese consorziate o consorziande siano registrate a portale.

### **2.2 Dotazione tecnica minima**

# <span id="page-30-0"></span>**Dotazione tecnica minima per la partecipazione alla presente procedura**

Per poter partecipare alla presente procedura è richiesto il possesso della dotazione tecnica minima riportata al seguente indirizzo: [https://www.posteprocurement.it/esop/tlp](https://www.posteprocurement.it/esop/tlp-host/public/poste/web/dotazione_tecnica.jst)[host/public/poste/web/dotazione\\_tecnica.jst](https://www.posteprocurement.it/esop/tlp-host/public/poste/web/dotazione_tecnica.jst)

Per la sottoscrizione dei documenti, da presentare ai fini della partecipazione nonché ai fini della formulazione dell'offerta tecnica/economica, è, altresì, **obbligatorio** il possesso, (laddove espressamente indicato) da parte del legale rappresentante o procuratore sottoscrittore dell'Allegato A "Modulo di Manifestazione di interesse", di un certificato di firma digitale, in corso di validità alla data di apposizione della firma, rilasciato da un organismo incluso nell'elenco pubblico dei certificatori tenuto dall'Agenzia per l'Italia Digitale (previsto dall'art. 29, comma 1, del D.Lgs. 82/2005 e s.m.i.) generato mediante un dispositivo per la creazione di una firma sicura, ai sensi di quanto previsto dall'art 38, comma 2, del D.P.R. 445/2000 e dall'art. 65 del D.Lgs. n. 82/2005 e s.m.i.

Sono ammessi certificati di firma digitale rilasciati da Certificatori operanti in base ad una licenza od autorizzazione rilasciata da uno Stato membro dell'Unione Europea ed in possesso dei requisiti previsti dalla normativa vigente.

Sono, altresì, ammessi, in conformità a quanto stabilito dall'art. 21 comma 4, del D.Lgs. 82/2005 e s.m.i. certificati di firma digitale rilasciati da un certificatore stabilito in uno Stato non facente parte dell'Unione europea, quando ricorre una delle seguenti condizioni:

- a) il certificatore possiede i requisiti di cui alla normativa vigente ed è accreditato in uno Stato membro;
- b) il certificato qualificato è garantito da un certificatore stabilito nella Unione europea, in possesso dei requisiti di cui alla medesima normativa;

#### **Corporate Affairs Acquisti Acquisti Immobiliari**

c) il certificato qualificato, o il certificatore, è riconosciuto in forza di un accordo bilaterale o multilaterale tra l'Unione europea e Paesi terzi o organizzazioni internazionali.

Sarà onere dell'Impresa indicare alla Stazione Appaltante quale delle ipotesi sopra indicate sia applicabile all'autorità che le ha rilasciato la firma, allegandone documentazione a comprova, e indicare altresì lo strumento per mezzo del quale sarà possibile effettuare la verifica (software, link, ecc).

**N.B. Si precisa che sul portale è presente uno strumento di verifica della firma digitale che è in grado di controllare la validità della firma se la dimensione del file è inferiore ai 25 MB.**

**Poste Italiane effettuerà la verifica della validità delle firme digitali utilizzando lo strumento automatico di verifica presente sul portale, e nel caso di verifica negativa, una volta scaricato/i in locale il /i file, utilizzerà i software gratuiti messi a disposizione delle Certification Autority Italiane (come previsto dalle disposizioni normative in materia).**

**Si suggerisce, pertanto, alle Imprese di effettuare, per i file firmati digitalmente, verifiche preventive con tali strumenti.**

Per ciascun documento sottoscritto digitalmente il certificato di firma digitale dovrà essere valido alla data di sottoscrizione del documento.

Si fa inoltre presente che, in caso di partecipazione come R.T.I. o Consorzio, la firma digitale dovrà essere posseduta:

- in caso di partecipazione come R.T.I. costituito e costituendo o come Consorzio ordinario costituendo, dal legale rappresentante o procuratore di ciascuna Impresa partecipante al RTI o Consorzio;
- in caso di partecipazione come Consorzio ordinario costituito nonché come Consorzio di cui all'art. 45 comma 2, lettera b) o c) del D.Lgs. 50/2016, dal legale rappresentante o procuratore del Consorzio nonché dal legale rappresentante o procuratore di ciascuna Impresa consorziata indicata dal Consorzio ai fini della partecipazione alla presente procedura.

**N.B.** I soggetti abilitati sono tenuti a rispettare tutte le norme legislative, regolamentari e contrattuali in tema di conservazione ed utilizzo dello strumento di firma digitale, e segnatamente l'art. 32 del D.Lgs. n. 82/2005 ed ogni e qualsiasi ulteriore istruzione impartita in materia dal certificatore che ha rilasciato lo strumento ed esonerano espressamente BravoSolution e Poste da qualsiasi responsabilità per conseguenze pregiudizievoli di qualsiasi natura o danni, diretti o indiretti, che fossero arrecati ad essi o a terzi a causa dell'utilizzo dello strumento di firma digitale.

Gli atti e i documenti sottoscritti a mezzo di firma digitale non potranno considerarsi validi ed efficaci se non verranno sottoscritti secondo la modalità sopra richieste.

# <span id="page-31-0"></span>**3. STRUTTURA DELLA CONFIGURAZIONE DI UNA PROCEDURA MULTILOTTO E SUPPORTO**

La procedura viene gestita mediante l'utilizzo delle seguenti RdO on line:

- **1 RdO on line, unica per tutti i lotti**, denominata "**RdO Amministrativa**" all'interno della quale l'Impresa dovrà inserire la documentazione e le garanzie richieste ai fini della partecipazione alla procedura;

*Modalità di partecipazione Poste Italiane S.p.A.*

**Corporate Affairs Acquisti Acquisti Immobiliari**

> - **n RdO on line, una per ogni lotto di cui si compone la procedura**, denominate "**RdO Lotto**" all'interno delle quali l'Impresa dovrà inserire la propria eventuale offerta tecnica e l'offerta economica.

Per partecipare alla presente procedura l'Impresa interessata dovrà:

- a) Inserire nella RdO Amministrativa, la documentazione Amministrativa richiesta nella procedura di affidamento;
- b) [qualora previsto nella procedura di affidamento] Inserire per il lotto di interesse la documentazione relativa all' offerta tecnica secondo le modalità di cui alla procedura di affidamento;
- c) Inserire per il lotto di interesse la documentazione relativa all' offerta economica secondo le modalità di cui alla procedura di affidamento;
- d) trasmettere telematicamente la risposta alle "RdO on line" secondo le modalità di cui al successivo paragrafo "Come trasmettere la propria risposta alle Rdo on line".

In particolare, l'Impresa abilitata al portale, dovrà entro il termine fissato per la presentazione delle Istanze di partecipazione/Offerte accedere alle RdO on line riferite alla presente procedura (seguendo le indicazioni del paragrafo "Come accedere alla RdO on line") e:

- G. accedere all'area "Qualificazione" della RdO Amministrativa nonché alle diverse sezioni seguendo le indicazioni riportate al paragrafo "Come accedere alle RdO on line" e
	- indicare la forma di partecipazione secondo le modalità descritte nella procedura di affidamento;
	- inserire la documentazione richiesta ai fini della partecipazione secondo le modalità descritte nella procedura di affidamento;
- H. trasmettere telematicamente la risposta alla "RdO Amministrativa" secondo le modalità di cui al successivo paragrafo "Come trasmettere risposta alle RdO on line";
- I. accedere alle "RdO Lotto" riferite al/i lotto/i di interesse seguendo le indicazioni riportate al successivo paragrafo Come accedere alle RdO on line":
	- [qualora previsto nella procedura di affidamento] inserire nell'area Offerta tecnica la documentazione relativa all'Offerta tecnica richiesta nella procedura di affidamento;
	- inserire nell'area Offerta economica la documentazione relativa all'Offerta economica richiesta nella procedura di affidamento;
- J. trasmettere telematicamente la risposta alle "**RdO Lotto**", riferite al/i lotto/i per i quali si intende presentare offerta, secondo le modalità di cui al paragrafo "Come trasmettere risposta alle RdO on line".

Il sistema non accetta domande di partecipazione/offerte presentate con modalità differenti da quelle indicate in precedenza.

# **3.1 Modalità di supporto**

Per informazioni sulla modalità di inserimento a portale della documentazione richiesta e in caso di guasti alla struttura tecnologica, applicativa e di comunicazione, l'Impresa avrà facoltà di contattare il servizio di supporto di BravoSolution al numero +39 02.266.002.636, ovvero inviare una mail a info@posteprocurement.it (segnalando oggetto della procedura, problematica emersa nonché propri recapiti telefonici).

# <span id="page-32-0"></span>**4. COME ACCEDERE ALLE SINGOLE RDO ON LINE**

#### **Corporate Affairs Acquisti Acquisti Immobiliari**

Per effettuare il primo accesso alle RdO on line configurate per la raccolta delle offerte sui lotti l'Impresa dovrà, all'interno del portale [www.posteprocurement.it:](http://www.posteprocurement.it/)

- a) inserire User ID e Password nel box "Area riservata";
- b) cliccare su "Invia";
- c) cliccare sul link "Gare telematiche";
- d) cliccare sul link "Raccolta di offerte in busta chiusa digitale (RdO)";
- e) cliccare sulla sezione "RdO per tutti" posizionata in alto alla sinistra dello schermo per visualizzare le RdO on line configurate per la raccolta delle offerte economiche sui lotti;
- f) cliccare sulla RdO on line riferita al lotto di interesse;
- g) [Solo al primo accesso] cliccare sul pulsante "Accedi", posizionato in alto alla destra dello schermo, e successivamente su "OK" per completare il primo accesso alla singola RdO on line.

Completata la procedura sopra descritta, l'Impresa verrà automaticamente reindirizzata all'area "RdO Multi – Lotto" in cui verranno visualizzate tutte le RdO on line che compongono la presente procedura ("RdO Amministrativa", posizionata in alto, nella sezione "RdO Amministrativa - Comune a Tutti i Lotti" e tutte RdO on line configurate per la raccolta delle offerte economiche sui lotti, posizionate in basso, nella sezione "Lotti").

Per effettuare il primo accesso alla "RdO Amministrativa" l'impresa dovrà:

- a) cliccare sull'oggetto della stessa;
- b) cliccare sul pulsante "Rispondi" e successivamente su "OK" per completare il primo accesso.

Le RDO on line riferite ai lotti, per le quali non è stato ancora effettuato il primo accesso sono

quelle che contengono, nella colonna "Stato Risposta Multi – Lotto", l'icona

Per poter effettuare il primo accesso alle altre RdO riferite ai lotti di interesse l'Impresa dovrà:

- a) cliccare in corrispondenza dell'icona
- b) cliccare sul pulsante "Accedi" e successivamente su "OK" per completare il primo accesso alla singola RdO on line.

Le azioni sopra descritte dovranno essere effettuate per ciascuna delle altre RdO on line riferite ai lotti di interesse.

Per accedere successivamente all'area "RdO Multilotto" l'Impresa dovrà:

- a) inserire User ID e Password nel box "Area riservata" e cliccare su "Invia";
- b) cliccare sul link "Gare telematiche";
- c) cliccare sul link "Raccolta di offerte in busta chiusa digitale (RdO)";
- d) cliccare su una delle RdO on line per le quali è stato già effettuato il primo accesso secondo le modalità precedentemente descritte;
- e) cliccare sull'etichetta "RdO Multi Lotto", posizionata in alto a sinistra dello schermo.

Per accedere alla RdO on line per la quale è stato effettuato il primo accesso l'Impresa dovrà cliccare sulla riga corrispondente alla RdO on line di interesse.

**Per prendere visione della documentazione aggiuntiva della procedura** l'Impresa dovrà accedere alla "RdO amministrativa" e cliccare sull'etichetta "Allegati" posta in alto alla sinistra dello schermo, all'interno della sezione "Dettagli RdO", oppure cliccare sul link "Attenzione devi ancora leggere un allegato del Buyer, premi qui per vederlo".

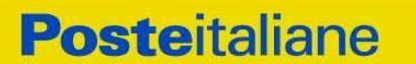

**Per avviare il processo di risposta della singola RdO on line** l'Impresa dovrà cliccare sull'etichetta "Mia Risposta" e successivamente sul tasto "Rispondi" (posizionato alla destra dello schermo). Questa azione dovrà essere effettuata solo al primo accesso.

**Per inserire la documentazione richiesta ai fini della partecipazione** l'Impresa dovrà accedere alla "RdO amministrativa" e cliccare sul link "Qualificazione", posizionato all'interno della sezione "Riassunto risposta" (o, in alternativa, potrà cliccare sul pulsante "Modifica Risposta" posizionato, alla destra dello schermo, in corrispondenza della sezione "Qualificazione").

**[Qualora previsto nella procedura di affidamento] Per inserire la documentazione relativa alla propria Offerta Tecnica** l'Impresa dovrà accedere alla "RdO Lotto" di interesse e cliccare sul link "Offerta Tecnica" posizionato all'interno della sezione "Riassunto risposta" (in alternativa potrà cliccare sul link "Modifica Risposta" posizionato, alla destra dello schermo, in corrispondenza della sezione "Offerta tecnica").

**Per inserire la propria Offerta economica** l'Impresa dovrà accedere alla "RdO Lotto" di interesse e cliccare sul link "Offerta economica", posizionato all'interno della sezione "Riassunto risposta" (in alternativa potrà cliccare sul link "Modifica Risposta" posizionato, alla destra dello schermo, in corrispondenza della sezione "Offerta economica").

Completate le attività all'interno di ciascuna Area ("Qualificazione" e/o "Offerta Tecnica" e/o "Offerta economica") l'Impresa dovrà cliccare su "Salva e Esci".

<span id="page-34-0"></span>**Per trasmettere la risposta alle RdO** l'Impresa dovrà seguire le istruzioni riportate al paragrafo "Come trasmettere risposta alle RdO on line".

# **5. COME UTILIZZARE LO STRUMENTO DELLA MESSAGGISTICA**

### **5.1 Come inviare un messaggio.**

**Per inviare un messaggio utilizzando lo strumento della messaggistica on line l'Impresa dovrà:**

- a) accedere alla RdO on line;
- b) cliccare sulla sezione "Messaggi" posizionata in alto alla sinistra dello schermo;
- c) cliccare sull'etichetta "Crea messaggio";
- d) classificare eventualmente il messaggio (vedi il N.B. riportato successivamente);
- e) compilare la richiesta ("Oggetto" e "Messaggio");
- f) [eventuale, solo se l'Impresa deve allegare documenti a corredo] cliccare su "Aggiungi Allegati";
- g) cliccare su "Carica nuovo file";
- h) cliccare su "Seleziona file da caricare" e selezionare il documento precedentemente salvato all'interno del proprio PC;
- i) inserire una breve descrizione dell'allegato;
- j) cliccare su "Conferma" per allegare il file (o cliccare su "Annulla" per tornare alla schermata precedente);
- k) per ciascun documento da allegare, cliccare su "Carica nuovo file" e ripetere le operazioni dalla lettera h) alla lettera j);
- l) [terminato il caricamento di tutti i documenti] cliccare su "Salva tutto" per inserire il/i documento/i nella lista allegati;

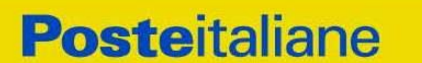

- m) cliccare su "Invia messaggio" per trasmettere il messaggio.
- **NB: Si fa presente che la classificazione del messaggio (attività descritta alla precedente lettera d) è richiesta solo per le seguenti comunicazioni:**
- **- invio Richieste di chiarimento (in questo caso l'Impresa è necessario selezionare la classificazione "Richieste di chiarimento/Risposte ai chiarimenti");**
- **- segnalazioni problemi tecnologici (in questo caso l'Impresa dovrà selezionare la classificazione "Segnalazione problemi tecnologici").**

**Per tutte le altre comunicazioni non è richiesta la classificazione del messaggio.** 

**L'Impresa che ha ricevuto una richiesta di chiarimenti/integrazioni o che necessiti di ulteriori chiarimenti in merito ad un messaggio ricevuto è tenuta ad utilizzare la funzionalità "Rispondi" presente all'interno del messaggio ricevuto.**

#### **5.2 Come rispondere ad un messaggio**

#### **Per rispondere ad un messaggio l'Impresa dovrà:**

- 1. accedere al Messaggio ricevuto;
- 2. cliccare su "Rispondi";
- 3. ripetere le operazioni dalla lettera e) alla lettera m) descritte in precedenza (non è necessario modificare l'oggetto del messaggio).

### <span id="page-35-0"></span>**6. MODALITÀ E NOTE PER L'INSERIMENTO DEI DOCUMENTI A PORTALE**

### **6.1 Modalità di inserimento dei documenti a portale**

#### **Per inserire i documenti richiesti ai fini dell'ammissione l'Impresa dovrà:**

- a) accedere all'area "Qualificazione" della "RdO amministrativa";
- b) in corrispondenza del parametro di tipo "Allegato" all'interno del quale dovrà essere inserito il documento, cliccare sul link "Clicca per allegare un file", posizionato alla destra dello schermo;
- c) cliccare su "Seleziona un file da caricare" e selezionare il documento precedentemente salvato all'interno del proprio PC;
- d) [Solo per i file non firmati digitalmente, con firma digitale non riconosciuta dallo strumento di verifica disponibile sul portale o segnalata non valida dallo stesso] <sup>1</sup> cliccare su "Conferma";
- e) cliccare su "Conferma" per allegare il proprio documento nella lista allegati (o cliccare su "Annulla" per tornare alla schermata precedente);
- f) nel caso in cui si vogliano inserire altri allegati cliccare su "Salva e continua" e ripetere le operazioni da b) ad e);

 $\overline{a}$ 

<sup>1</sup> In tal caso, se viene richiesta la sottoscrizione digitale del documento, è necessario controllare la presenza della firma digitale e, se presente, la validità della stessa, utilizzando uno dei software gratuiti messi a disposizione dalle Certification Authority Italiane (nel caso di firma estera è necessario seguire le indicazioni riportate al paragrafo "Dotazione tecnica minima" del presente documento

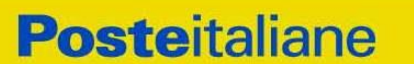

- g) una volta allegati i documenti l'Impresa dovrà cliccare su "Salva e esci";
- h) cliccare su "OK" per confermare l'inserimento o "Annulla" per tornare alla schermata precedente

## **Per inserire i documenti relativi all'offerta tecnica [qualora prevista nella procedura di affidamento] l'Impresa dovrà:**

- a) accedere all'area "Offerta tecnica" della "RdO Lotto" riferita al lotto per il quale intende presentare offerta;
- b) in corrispondenza del parametro di tipo "Allegato" all'interno del quale deve essere inserito il documento, cliccare sul link "Clicca per allegare un file", posizionato alla destra dello schermo;
- c) cliccare su "Seleziona un file da caricare" e selezionare il documento precedentemente salvato all'interno del proprio PC;
- d) [Solo per i file non firmati digitalmente, con firma digitale non riconosciuta dallo strumento di verifica disponibile sul portale o segnalata non valida dallo stesso]  $^1$  cliccare su "Conferma";
- e) cliccare su "Conferma" per allegare il proprio documento nella lista allegati (o cliccare su "Annulla" per tornare alla schermata precedente);
- f) nel caso in cui si vogliano inserire altri allegati cliccare su "Salva e continua" e ripetere le operazioni da b) ad e);
- g) una volta allegati i documenti l'Impresa dovrà cliccare su "Salva e esci";
- h) cliccare su "OK" per confermare l'inserimento o "Annulla" per tornare alla schermata precedente.

#### **Per inserire i documenti relativi all'offerta economica l'Impresa dovrà:**

- a) accedere all'area "Offerta economica" della "RdO Lotto" riferita al lotto per il quale intende presentare offerta;
- b) in corrispondenza del parametro di tipo "Allegato" all'interno del quale deve essere inserito il documento, cliccare sul link "Clicca per allegare un file", posizionato alla destra dello schermo;
- c) cliccare su "Seleziona un file da caricare" e selezionare il documento precedentemente salvato all'interno del proprio PC;
- d) [Solo per i file non firmati digitalmente, con firma digitale non riconosciuta dallo strumento di verifica disponibile sul portale o segnalata non valida dallo stesso]  $^1$  cliccare su "Conferma";
- e) cliccare su "Conferma" per allegare il proprio documento nella lista allegati (o cliccare su "Annulla" per tornare alla schermata precedente);
- f) nel caso in cui si vogliano inserire altri allegati cliccare su "Salva e continua" e ripetere le operazioni da b) ad e);
- g) una volta allegati i documenti l'Impresa dovrà cliccare su "Salva e esci";
- h) cliccare su "OK" per confermare l'inserimento o "Annulla" per tornare alla schermata precedente;

#### **Per inserire ulteriori documenti a corredo dell'Offerta economica (Giustificativi, Dichiarazioni sostitutive relative ai familiari conviventi ecc…) l'Impresa dovrà:**

a) accedere all'area "Offerta economica" della "RdO Lotto" riferita al lotto per il quale intende presentare offerta;

#### **Corporate Affairs Acquisti Acquisti Immobiliari**

- b) cliccare sul pulsante "Aggiungi Allegati" posizionato, alla destra dello schermo, in corrispondenza della sezione "Area Generica Allegati";
- c) cliccare su "Carica nuovo file";
- d) inserire una breve descrizione dell'allegato;
- e) cliccare su "Seleziona un file da caricare" e selezionare il documento precedentemente salvato all'interno del proprio PC;
- f) cliccare su "Conferma" per allegare il file (o cliccare su "Annulla" per tornare alla schermata precedente);
- g) per ciascun documento da allegare, cliccare su "Carica nuovo file" e ripetere le operazioni dalla lettera d) alla lettera f);
- h) cliccare su "Salva tutto" per inserire il/i documento/i nella lista allegati.
- i) nel caso in cui si vogliano inserire altri allegati cliccare su "Salva e continua" e ripetere le operazioni dalla lettera b) alla lettera f);
- j) una volta allegati i documenti l'Impresa dovrà cliccare su "Salva e esci";
- k) cliccare su "OK" per confermare l'inserimento o "Annulla" per tornare alla schermata precedente

## **6.2 Note per l'inserimento dei documenti a portale**

All'interno dell'Area "Qualificazione" della "RdO amministrativa" nonché all'interno delle Aree "Offerta tecnica" ed "Offerta economica" delle "RdO Lotto" sono presenti dei parametri di tipo "Allegato" con descrizione corrispondente ai documenti richiesti da Poste Italiane nella procedura di affidamento.

L'Impresa dovrà allegare i documenti nelle sezioni e nei parametri corrispondenti.

Si precisa che, con riferimento ai documenti da inserire nell'area "Qualificazione" della RdO on line, dovranno essere seguite le seguenti regole:

- **-** i documenti riguardanti l'Impresa singola o mandataria o il Consorzio dovranno essere inseriti nella Sezione denominata "Documentazione Impresa Singola/Mandataria/Consorzio";
- **-** i documenti riguardanti l'Impresa mandante o consorziata o consorzianda dovranno essere inseriti nella Sezione (o nelle sezioni, nel caso di più Imprese mandanti, consorziate, consorziande) denominata/e "Documentazione Impresa Mandante/Consorziata/Consorzianda".

Alla fine di ciascuna delle sezioni sopra indicate sono presenti dei parametri denominati "Altro documento" dove è possibile inserire, sempre con riferimento al soggetto per il quale sono stati già inseriti documenti nella singola sezione, documenti per i quali non esiste esatta corrispondenza o per i quali non è stato possibile, per mancanza di spazio, l'inserimento negli altri parametri della stessa sezione (ad esempio eventuali altri documenti riferiti al soggetto A, per i quali ricorrono le ipotesi sopra indicate, devono essere inseriti nei parametri "Altro documento" presenti nella stessa sezione dove sono stati già inseriti i documenti per il soggetto A);

**-** i documenti non riferiti ad uno specifico soggetto (Impresa Singola/Mandataria/Consorzio o Impresa Mandante/Consorziata/Consorzianda) per i quali non esiste esatta corrispondenza e i documenti per i quali non è stato possibile, per mancanza di spazio, l'inserimento nei parametri "Altro documento", presenti nelle sezioni sopra indicate, dovranno essere inseriti nella Sezione denominata "Altri documenti".

Nell'inserimento dei documenti a portale è necessario seguire le seguenti regole:

**-** dovranno essere inseriti separatamente e non raggruppati in una cartella compressa;

#### **Corporate Affairs Acquisti Acquisti Immobiliari**

- **-** dovranno conservare, nel nome del file, la dicitura originaria (ad es. Istanza di ammissione Rossi S.p.A.);
- **-** dovranno essere in formati di comune diffusione (preferibilmente pdf, word, xls);
- **-** non dovranno superare la dimensione di:
	- $\checkmark$  10 MB per i caricamenti in upload massivo (upload di più file contemporaneamente);
	- $\checkmark$  25 MB per i caricamenti di singoli file firmati digitalmente;
	- 80 MB per il caricamento di file non firmati digitalmente.

I documenti per i quali è richiesta la sottoscrizione a mezzo di firma digitale dovranno essere firmati singolarmente dai soggetti autorizzati.

Non è consentito firmare digitalmente una cartella compressa contenente un documento privo di firma digitale (laddove richiesta).

Ogni documento, una volta firmato digitalmente, assumerà l'ulteriore estensione "P7M" o "PDF" (qualora venga usato il prodotto "Acrobat"), in conformità alle regole dell'Agenzia per l'Italia Digitale in materia di firma digitale. Si raccomanda pertanto di verificare, prima di inviare la risposta, la corretta estensione del file firmato digitalmente.

Si precisa che, nel caso in cui venga associato, al documento informatico firmato digitalmente, una marcatura temporale certificata dovranno essere allegati a portale sia il file firmato digitalmente sia la marcatura temporale.

N.B. Nel caso in cui la marcatura temporale riporti l'estensione \*.tsr\* l'Impresa dovrà allegare a portale sia il file con estensione \*.tsr\* sia il file firmato digitalmente.

Si segnala inoltre che, molti software, nel marcare temporalmente un file, generano un unico file che contiene al suo interno il documento firmato digitalmente e la marcatura temporale. In tal caso non è necessario separare il file.

# <span id="page-38-0"></span>**7. COME TRASMETTERE RISPOSTA ALLE RDO ON LINE**

Si precisa che la risposta si intenderà completa solo con la trasmissione della "RdO Amministrativa" e di almeno una delle "RdO Lotto".

Si ricorda che il sistema non consente la trasmissione delle "RdO Lotto" se non successivamente alla trasmissione della "RdO Amministrativa".

### **7.1 Trasmissione della risposta alla "RdO amministrativa"**

Per trasmettere la risposta alla "RdO amministrativa" l'Impresa dovrà:

- a) accedere alla "RdO amministrativa";
- b) cliccare su "Trasmetti risposta";
- c) cliccare su "OK" per confermare la trasmissione.

Il sistema non consente la conferma (e la conseguente trasmissione telematica della risposta alla "RdO amministrativa") dopo il termine fissato per la presentazione della risposta alla presente procedura negoziale.

I documenti non trasmessi non saranno visibili a Poste Italiane al termine della procedura.

L'Impresa potrà visualizzare nella sua cartella personale, alla colonna "Stato della risposta", l'avvenuta trasmissione (Stato della risposta: "Trasmessa").

**Corporate Affairs Acquisti Acquisti Immobiliari**

## **7.2 Trasmissione della risposta alla "RdO Lotto"**

Per trasmettere la risposta alla "RdO Lotto" l'Impresa dovrà:

- a) accedere alla "RdO Lotto" riferita al lotto per il quale intende presentare offerta;
- b) cliccare su "Trasmetti risposta";
- c) cliccare su "OK" per confermare la trasmissione.

Il sistema non consente la conferma (e la conseguente trasmissione telematica della risposta alla "RdO Lotto") dopo il termine fissato per la presentazione della risposta alla presente procedura.

L'Impresa potrà visualizzare nella sua cartella personale, alla colonna "Stato della risposta", l'avvenuta trasmissione (Stato della risposta: "Trasmessa").

### **7.3 Ulteriori note**

L'Impresa potrà modificare i dati precedentemente trasmessi (eliminazione e/o inserimento nuovi allegati, modifica/sostituzione offerta tecnica, modifica/sostituzione offerta economica, ecc.), entro e non oltre il termine fissato da Poste Italiane per la presentazione della risposta alla presente procedura, operando come di seguito indicato:

- a) accedere alla RdO on line nonché all'area di risposta dove deve essere effettuata la modifica;
- b) effettuare la modifica;
- c) cliccare su "Salva le modifiche";
- d) cliccare su "Trasmetti modifiche".

Prima di tale termine, l'Impresa avrà altresì facoltà di ritirare i dati trasmessi cliccando sull'icona con i tre puntini sospensivi posizionata in alto a destra dello schermo e selezionando al suo interno il link "Cancella la tua risposta".

Nel caso di trasmissione completa della risposta è necessario effettuare l'operazione per la "RdO amministrativa" e per ciascuna "RdO Lotto" (solo quelle già trasmesse dall'Impresa).

I dati non trasmessi o cancellati non saranno visibili a Poste e, pertanto, si intenderanno non presentati.

Nel caso in cui l'Impresa non intenda presentare offerta è invitata, ai fini organizzativi di Poste Italiane, a far pervenire telematicamente, entro il termine fissato per la presentazione della risposta, la propria rinuncia indicando le motivazioni del rifiuto e cliccando sul tasto "Rifiuta" delle RdO on line.

**In caso di modifiche apportate da Poste alle aree di risposta e/o ai parametri di configurazione dell'area "Qualificazione" della "RdO Amministrativa" e/o dell'area "Offerta tecnica" e/o dell'area "Offerta economica" delle "RdO Lotto" il sistema provvederà a ritirare, in automatico, esclusivamente per la RdO on line dove è stata apportata la modifica, i dati eventualmente trasmessi dalle Imprese.**

**In tal caso sarà necessario, una volta modificata eventualmente la propria risposta, ripetere il processo di trasmissione descritto al precedente paragrafo "Trasmissione della risposta alla RDO amministrativa" (nel caso di modifiche alla "RdO Amministrativa") e/o al precedente paragrafo "Trasmissione della risposta alla "RdO Lotto" (nel caso di modifiche alla/e "RdO Lotto").**

### <span id="page-39-0"></span>**8. COME TRASMETTERE IL RILANCIO [SOLO SE PREVISTO NELLE MODALITÀ DI PARTECIPAZIONE/INVITO A PRESENTARE OFFERTA]**

**Corporate Affairs Acquisti Acquisti Immobiliari**

### **Per trasmettere il rilancio l'Impresa dovrà:**

- a) accedere all'area "Offerta economica" della RdO Lotto per la quale è stato richiesto il rilancio;
- b) cliccare sull'icona rappresentante due frecce che formano un cerchio posta nella colonna risposta in corrispondenza del parametro contenente il precedente Schema di offerta;
- c) cliccare su "OK" per procedere o su "Annulla" per tornare alla schermata precedente;
- d) cliccare su "Seleziona un file da caricare" e selezionare il documento precedentemente salvato all'interno del proprio PC;
- e) [Solo per i file non firmati digitalmente, con firma digitale non riconosciuta dallo strumento di verifica disponibile sul portale o segnalata non valida dallo stesso]<sup>2</sup> cliccare su "Conferma";
- f) cliccare su "Conferma" per inserire il nuovo documento (o su "Annulla" per tornare alla schermata precedente);
- g) cliccare su "Salva le modifiche";
- h) cliccare su "OK" per confermare o su "Annulla" per tornare alla schermata precedente;
- i) cliccare su "Trasmetti rilancio".

Il sistema non consente la trasmissione decorso il termine stabilito per la presentazione dell'offerta economica migliorativa.

L'Impresa, entro il termine fissato per la presentazione dell'offerta migliorativa, ha facoltà di modificare il rilancio precedentemente trasmesso procedendo con le stesse modalità descritte per l'invio del Rilancio.

# <span id="page-40-0"></span>**9. COME INSERIRE E TRASMETTERE LA DOCUMENTAZIONE RICHIESTA PER LA STIPULA**

## **9.1 Inserimento e trasmissione della documentazione richiesta per la stipula all'interno del portale [www.posteprocurement.it](http://www.posteprocurement.it/)**

**Per inserire e trasmettere la documentazione richiesta per la stipula l'impresa dovrà:**

- a) inserire User ID e Password nel box "Area riservata";
- b) cliccare su "Invia";
- c) cliccare sul link "Gare telematiche";
- d) cliccare sul link "Cartelle di gara";
- e) accedere alla "Cartella di Gara" con descrizione corrispondente alla negoziazione di interesse;
- f) cliccare sull'etichetta "Miei eventi", posta in alto alla sinistra dello schermo, all'interno della sezione "Dettagli Cartella";
- g) cliccare sul link "Contratti";

 $\overline{a}$ 

 $<sup>2</sup>$  (Cfr. Nota 1)</sup>

#### **Corporate Affairs Acquisti Acquisti Immobiliari**

h) cliccare sulla descrizione corrispondente alla negoziazione di interesse;

- i) cliccare su "Messaggi" e successivamente su "Crea Messaggio";
- j) inserire oggetto e testo del messaggio;
- k) cliccare su "Aggiungi allegati";
- l) cliccare su "Carica nuovo file";
- m) cliccare su "Seleziona file da caricare e selezionare il documento precedentemente salvato all'interno del proprio PC;
- n) inserire una breve descrizione dell'allegato;
- o) cliccare su "Conferma" per allegare il file (o cliccare su "Annulla" per tornare alla schermata precedente);
- p) per ciascun documento da allegare, cliccare su "Carica nuovo file" e ripetere le operazioni dalla lettera m) alla lettera o);
- q) [terminato il caricamento di tutti i documenti] cliccare su "Salva tutto" per inserire il/i documento/i nella lista allegati;
- r) cliccare su "Invia messaggio" per trasmettere il messaggio.

### **9.2 Inserimento del Contratto\Lettera commerciale sottoscritto digitalmente dal proprio legale rappresentante o procuratore**

#### **Per inserire il contratto\lettera commerciale nell'apposito box dedicato l'impresa dovrà:**

- a) cliccare sull'etichetta "Gestione Contenuti" e successivamente sul link "Informazioni Aggiuntive";
- b) cliccare sul tasto "Modifica" situato in alto a destra dello schermo;
- c) cliccare su "Clicca per allegare un file" in corrispondenza del parametro "Documento contrattuale firmato dall'aggiudicatario";
- d) cliccare su "Seleziona file da caricare" e selezionare il documento precedentemente salvato all'interno del proprio PC;
- e) cliccare su "Conferma" per inserire il proprio documento nella lista allegati (o su "Annulla" per tornare alla schermata precedente);
- f) cliccare su "Salva" per confermare l'inserimento o su "Annulla" per tornare alla schermata precedente.